## **KODAK PIXPRO FZ101**DIGITAL CAMERA

# Manual do utilizador

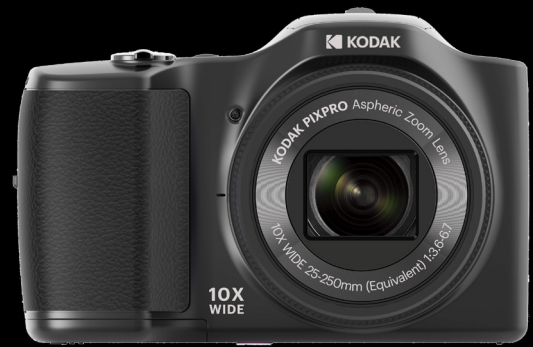

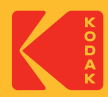

# Antes de Começar

#### **Declaração de Conformidade**

Entidade responsável: JK Imaging Ltd. Endereço: JK Imaging Ltd., 17239 So. Main Street, Gardena, CA 90248 USA Página de Internet da empresa: kodakpixpro.com

#### **Para os clientes dos E.U.A.**

#### **Testado de acordocom as normas da FCC PARA UTILIZAÇÃO EM CASA E NO ESCRITÓRI**

Este dispositivo está de acordo com o Artigo 15º das Regras da FCC. O seu funcionamento está sujeito às duas condições seguintes: (1) Este dispositivo não deve causar interferências prejudiciais, (2) este dispositivo deve aceitar quaisquer interferências recebidas, incluindo interferências que possam causar um funcionamento indesejado.

#### **Para os clientes da Europa:**

O símbolo "CE" indica que este produto está em conformidade com os requisitos europeus em termos da segurança, saúde, ambiente e protecção do cliente. As câmeras com o símbolo "CE" destinam-se ao mercado europeu.

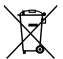

Este símbolo [caixote do lixo com cruz – Anexo IV referente à norma REEE] indica que este dispositivo deve ser eliminado juntamente com outros resíduos de equipamentos eléctricos e electrónicos nos países da UE. Não elimine este equipamento juntamente com o lixo doméstico. Utilize os esquemas de recolha e entrega disponíveis no seu país para uma correcta eliminação deste produto.

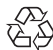

Baterias: Por favor, descarte de baterias usadas em centros coleta designados.

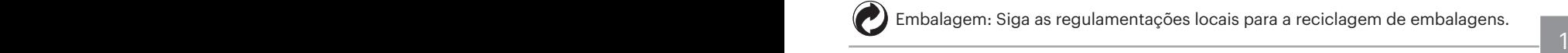

Embalagem: Siga as regulamentações locais para a reciclagem de embalagens.

#### **Acerca deste manual**

Obrigado por ter comprado uma Câmara Digital KODAK PIXPRO. Leia atentamente este manual e guarde-o em local seguro para consultas futuras.

- A JK Imaging reserva todos os direitos deste documento. Nenhuma parte deste documento é possível ser reproduzida, transmitida, transcrita, armazenada em qualquer sistema ou traduzida para qualquer idioma ou código informático, sob qualquer forma ou por qualquer meio, sem autorização prévia por escrito da JK Imaging Ltd.
- Todas as marcas registadas mencionadas neste documento servem apenas para ш identificação e são marcas registadas dos respectivos proprietários.
- Este manual contém as instruções para utilização da Câmara Digital KODAK PIXPRO. Foram feitos todos os esforços para assegurar que o conteúdo deste manual está correcto, no entanto a JK Imaging reserva-se o direito de fazer alterações sem aviso prévio.
- Ao longo deste manual, os símbolos seguintes são utilizados para ajudar a localizar a **The Co** informação rápida e facilmente.

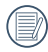

Este símbolo assinala informação útil que deve ter em conta.

Os seguintes símbolos poderão ser utilizados, nas instruções abaixo, quando são apresentadas instruções de utilização da câmara. Para facilitar a sua compreensão.

[Propriedades do item] : As propriedades das opções da interface da câmara são indicadas pelo símbolo [ ] .

# Notas de Segurança

#### **Notas de segurança para a câmara**

- Não sujeite a câmara a quedas ou a impactos com objectos sólidos.
- Não desmonte esta câmara ou a repare por você mesmo.
- Não utilize nem armazene a câmara num local com pó ou numa praia para evitar danos causados pela entrada de pó ou areia na câmara.
- Não utilize nem armazene a câmara num local quente ou em exposição directa à luz solar.
- Não utilize nem armazene a câmara num local com fortes campos magnéticos como, . por exemplo, próximo de um íman ou um transformador.
- Não toque na lente da câmara.
- Não exponha a câmara a luz solar directa durante um período prolongado.
- Para evitar danos na câmara provocados por humidade, não utilize nem armazene a **The State** câmara num local húmido como, por exemplo, à chuva ou próximo de um lago.
- Se a água entrar em contato com a câmera acidentalmente, retira a bateria e o cartão de memória, e seque-a dentro de 24 horas.
- Quando transportar a câmara de um local frio para um local quente, poderá ocorrer a formação de condensação no seu interior. Aguarde algum tempo antes de a ligar.
- Antes de remover a bateria e o cartão de memória, deverá desligar a câmara.
- Para limpar o corpo da câmara, não utilize produtos de limpeza abrasivos, à base de álcool ou orgânicos.
- Utilize um pano de limpeza de lentes profissional e um produto de limpeza adequado para limpar as lentes.
- Transfira as suas fotos e remova o cartão de memória quando armazenar a câmara durante um longo período.
- Caso esta câmara não esteja em uso durante um longo período de tempo, por favor mantenha-a em condições secas e limpas.
- 2 3 A nossa empresa não pagará qualquer compensação por falhas na reprodução de imagens ou vídeos causadas pela operação inadequada.

#### **Notas de segurança para a bateria**

- Contacte o revendedor, caso ocorra fuga de líquido da bateria dentro câmara. Caso o líquido da bateria entre em contacto com a sua pele, lave a pele com água limpa e procure ajuda médica.
- A eliminação de baterias usadas deve ser feita de acordo com as normas locais (nacionais ou regionais).
- Para evitar danos na bateria, não a sujeite a quedas, não permite que sofra impactos de objectos sólidos nem a risque com objectos afiados.
- Não permita que a bateria entre em contacto com objectos metálicos (incluindo moedas) para evitar curto-circuitos, descargas, aquecimento ou fugas.
- Não tente desmontar a bateria.
- Não exponha a bateria a água. Mantenha os contactos da bateria sempre secos.
- Não aqueça a bateria nem a atire para o fogo para evitar a sua explosão.
- Não armazene a bateria num local quente ou em exposição directa à luz solar.
- Quando a câmara for armazenada durante um longo período, remova a bateria e guarde-a num local seco não acessível a crianças.
- Num ambiente mais frio, o desempenho da bateria poderá diminuir significativamente.
- Ao instalar a bateria, instale-a de acordo com as marcações de pólo positivo e negativo existentes no compartimento da bateria. Não exerça pressão para introduzir a bateria no compartimento.

#### **Notas de segurança para o cartão de memória**

- Compre cartões de memória genuínos de marcas conceituadas.
- Formate o cartão de memória utilizando a câmara antes de utilizar ou inserir um novo cartão.
- Para evitar danos no cartão de memória, não o sujeite a quedas ou a impactos com objectos sólidos.
- Não tente desmontar nem reparar o cartão de memória.
- Não exponha o cartão de memória a água. Mantenha-o sempre seco.
- Não remova o cartão de memória enquanto a câmara estiver ligada. Caso contrário, poderá danificar o cartão de memória.
- Não edite os dados directamente no cartão de memória. Copie os dados para o PC antes de os editar.
- Quando armazenar a câmara durante um longo período, transfira as suas fotos, remova o cartão de memória e guarde-o num local seco.
- Não modifique o nome dos ficheiros ou das pastas do cartão de memória utilizando o seu PC, pois os ficheiros ou pastas modificados poderão não ser reconhecidos pela câmara ou poderão ocorrer erros.
- As fotos tiradas com a câmara serão guardadas numa pasta gerada automaticamente no cartão SD. Não guarde fotos que não sejam tiradas pela câmara nesta pasta, pois essas imagens poderão não ser reconhecidas durante a reprodução.
- Quando inserir um cartão de memória, certifique-se de que a orientação do canto do cartão coincide com a marcação existente na parte superior da ranhura do cartão de memória.

#### **Outras notas de segurança**

- Não desligue a câmara durante o processo de actualização, pois poderão ser gravados dados incorrectos e poderá não ser possível ligar a câmara novamente.
- Quando utilizar a câmara num avião, cumpre as regras especificadas pela companhia aérea.
- Devido às limitações da tecnologia de fabrico, o ecrã LCD poderá apresentar alguns pixéis inactivos ou brilhantes, no entanto, esses pixéis não afectam a qualidade das fotos.
- Não exponha o ecrã LCD a água. Num local húmido, limpe o ecrã com um pano de limpeza seco e macio.
- Caso a tela do LCD esteja danificada, preste particular atenção ao cristal líquido na tela. Caso aconteça alguma das seguintes situações, tome uma atitude imediata recomendada indicada abaixo:
	- 1. Caso o cristal líquido entre em contato com a sua pele, por favor, limpe com um pano seco, lave muito bem com sabão e passe por bastante água limpa.
	- 2. Caso o cristal líquido entre no seu olho, coloque bastante água limpa no olho por, pelo menos, 15 minutos e depois procure por assistência médica.
	- 3. Caso o cristal líquido seja engolido, coloque bastante água limpa na sua boca e induza o vômito. Procure por assistência médica.

# Índice

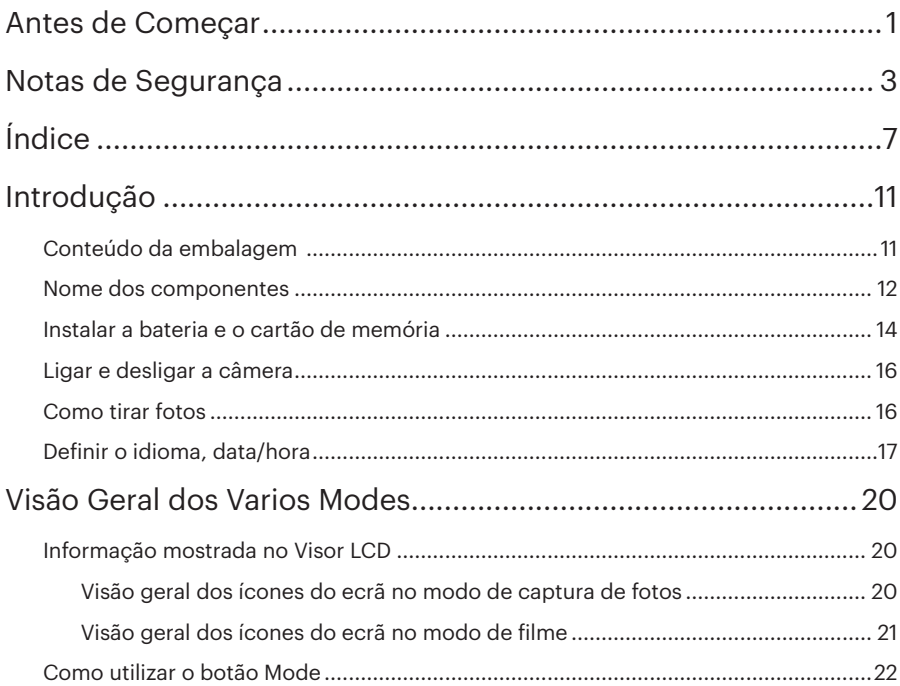

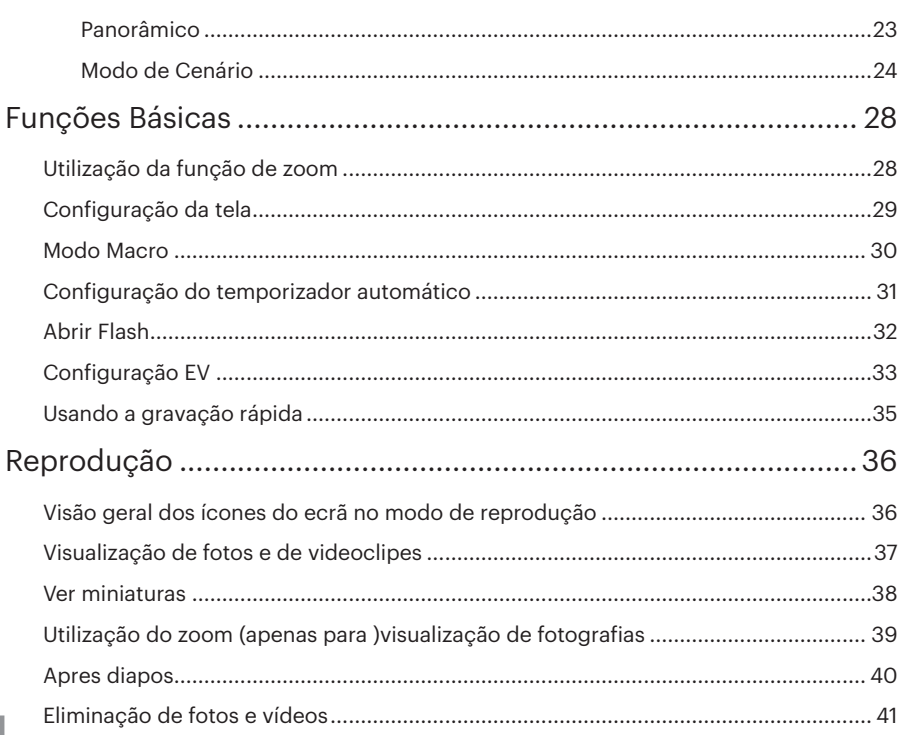

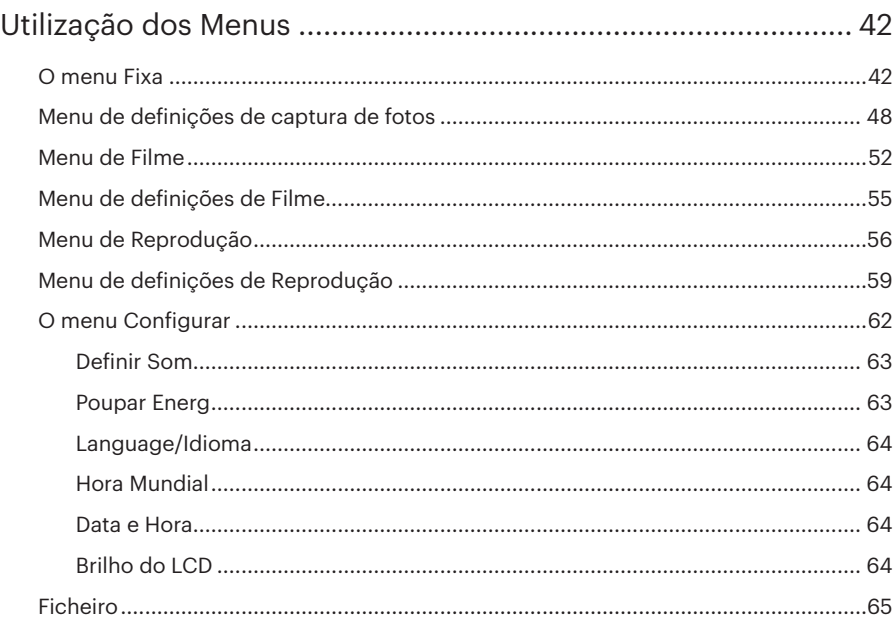

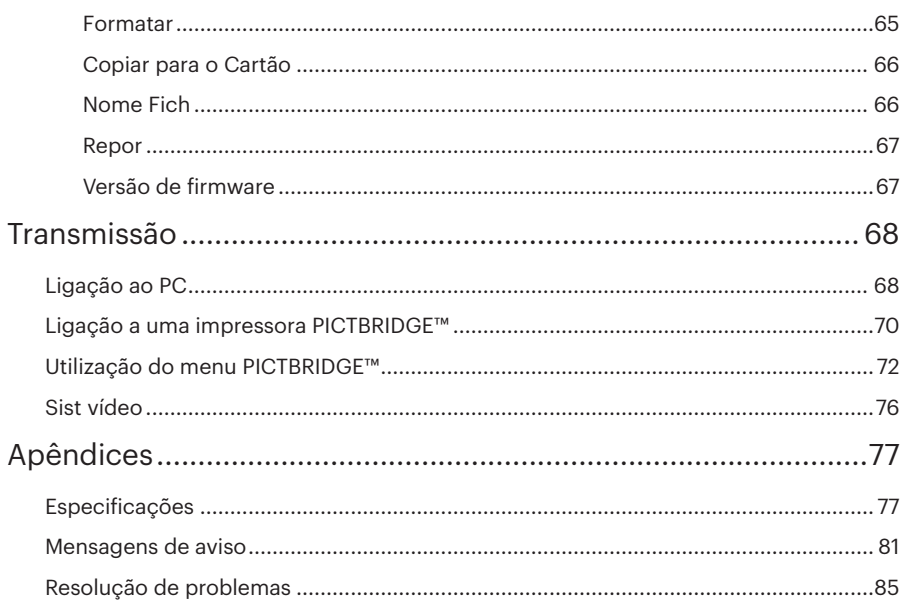

# Introdução

## Conteúdo da embalagem

A embalagem da câmera deve incluir a câmera que adquiriu juntamente com os seguintes itens. Se algum destes itens estiver em falta ou parecer estar danificado, entre em contato o fornecedor.

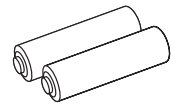

Pilha alcalina  $AA \times 2$ 

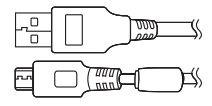

Cabo Micro USB

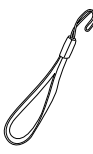

Correia de pulso

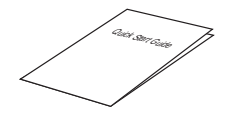

Guia de Inicialização rápida

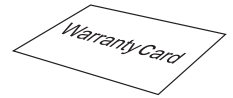

Cartão de garantia

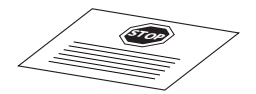

Cartão de serviço

## Nome dos componentes

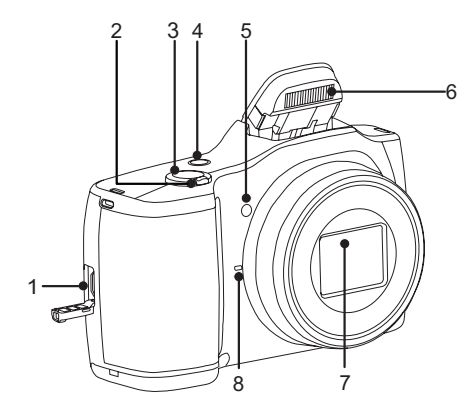

- 1. Porta Micro USB
- 2. Zoom Wheel
- 3. Botão de obturador
- 4. Botão de alimentação
- 5. Luz de focagem automática/Lâmpada do temporizador
- 6. Lâmpada do flash
- 7. Lente
- 8. Microfone

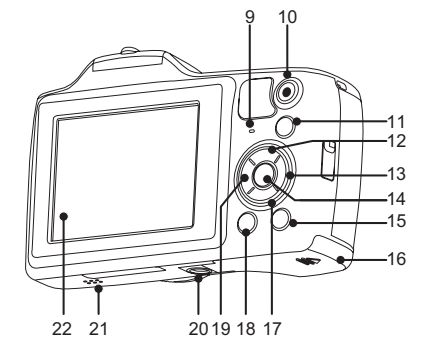

- 9. Lâmpada indicadora
- 10. Botão de gravação de vídeo rápida
- 11. (more) Botão Mode
- 12. **[DISP]** Botão disp/Botão direccional (Cima)
- 13. **[4]** Botão de flash/Botão direccional (Direita)
- 14. (ser) Botão SET
- 15. **a** Botão de reprodução
- 16. Tampa da bateria
- 17. **F** 1 Botão Eliminar/Botão direccional (Baixo)
- 18. (a) Botão Menu
- 19. **A Conductão de macro/Botão de** temporizador/ Botão direccional (Esquerda)
- 20. Rosca para tripé
- 21. Altifalante
- 22. LCD

## Instalar a bateria e o cartão de memória

1. Abra a tampa da bateria.

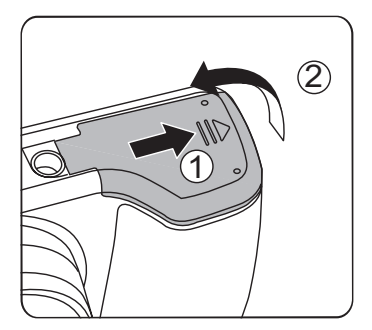

2. Coloque a bateria na entrada de bateria, de acordo com a direção correta exibida no diagrama.

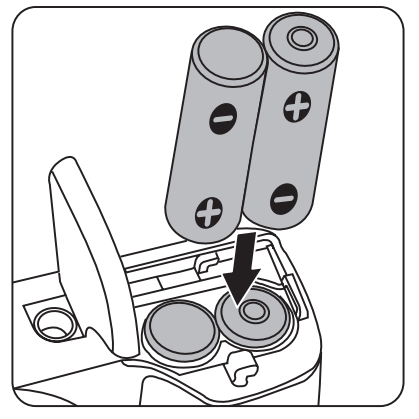

Para um ótimo desempenho use pilhas de marca como (Energizer® ou Duracell®). Não misture pilhas novas e antigas ou use diferentes marcas. Ao substituir as pilhas, substitua as 2 ao mesmo tempo.

O desempenho e a vida útil das pilhas alcalinas variam dependendo da marca.

3. Insira o cartão de memória na ranhura, tal como ilustrado na figura.

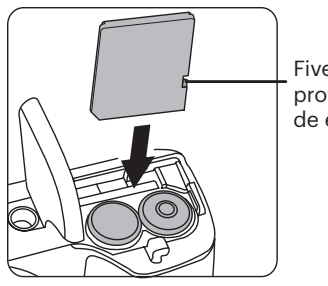

Fivela da protecção de escreva

4. Feche a tampa da bateria.

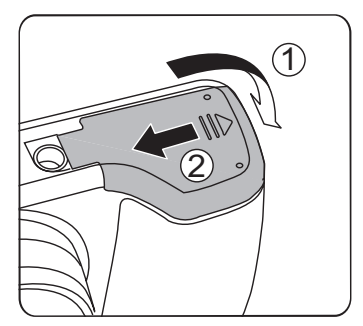

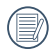

Um cartão de memória (SD/SDHC) é opcional e não está incluído no pacote do produto. Ele precisa ser comprado separadamente. Por favor, use um cartão de memória original que é Classe 4 ou superior, e que tenha uma capacidade de 4GB até 32GB.

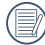

Para remover o cartão de memória, abra a tampa da bateria, pressione ligeiramente o cartão de memória para o ejectar e remova-o cuidadosamente.

## Ligar e desligar a câmera

Prima o botão de alimentação para ligar a câmera. Para desligar a câmera, prima novamente o botão de alimentação.

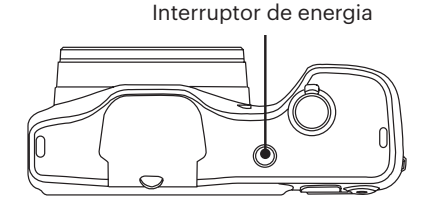

Quando está desligado, pressione e mantenha pressionado o botão  $\circ$  para ligar e entrar no modo Reproduzir.

## Como tirar fotos

- 1. Segure a câmera com as duas mãos, não bloqueado o flash e as lentes com os dedos.
- 2. Aponte a câmera ao objeto e, em seguida, enquadre com o LCD.
- 3. Utilize a alavanca de zoom para selecionar as posições Tele ou Wide para aproximar ou afastar o tema.
- 4. Pressione o obturador a meio caminho do foco. Quando a frame do foco fica verde, pressione totalmente o obturador para concluir a captura.

## Definir o idioma, data/hora

#### **Definir o idioma, data/hora depois de ligar a câmara pela primeira vez**

- 1. Quando ligar a câmara pela primeira vez, será apresentado o ecrã de selecção de idioma.
- 2. Prima os botões direccionais para seleccionar o idioma desejado.
- 3. Depois de premir o botão (SET) para confirmar a selecção, será apresentado o ecrã de definição de data e hora.
- 4. Prima o botão direccional para a esquerda/direita para seleccionar o bloco a ajustar: A hora é exibida no formato YYYY.MM.DD HH:MM.
- 5. Prima o botão direccional para cima/ baixo para ajustar o valor do bloco seleccionado.
- 6. Prima o botão <sup>GET</sup> para confirmar as definições da hora e será apresentado o ecrã de captura.

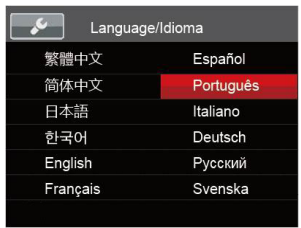

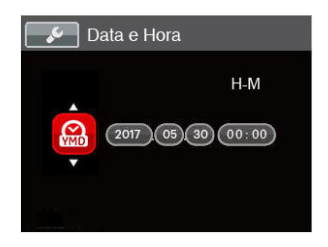

#### **Redefinir o idioma**

Depois de definir o idioma pela primeira vez, siga as instruções indicadas abaixo para redefinir o idioma.

- 1. Prima o botão (■), prima o botão direccional para cima/baixo para seleccionar  $\mathbf{F}$ e prima o botão  $\mathbf{F}$ para aceder ao menu.
- 2. Prima o botão direccional para cima/ baixo para seleccionar e e prima o botão (ser) ou o botão direccional para aceder ao menu.
- 3. Prima o botão direccional para cima/ baixo para seleccionar [Language/ Idiomal e prima o botão <sup>(ser)</sup> ou o botão direccional para a direita para aceder ao menu.
- 4. Prima os botões direccionais para seleccionar o idioma desejado e prima o botão (ser) para confirmar.
- 5. Prima o botão **ie** para e será apresentado o ecrã de captura.

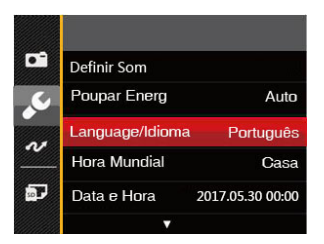

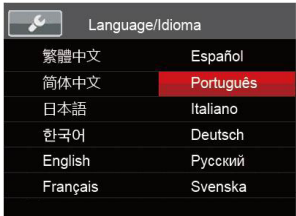

#### **Repor a Data/Hora**

Depois de definir o idioma pela primeira vez, siga as instruções indicadas abaixo para redefinir a data/hora.

- 1. Prima o botão  $\textcircled{\textsf{m}}$ , prima o botão direccional para cima/baixo para seleccionar e prima o botão (sm) para aceder ao menu.
- 2. Prima o botão direccional para cima/ baixo para seleccionar co e prima o botão (sm) ou o botão direccional para aceder ao menu.
- 3. Prima o botão direccional para cima/ baixo para seleccionar [Data e Hora] e prima o botão (ser) ou o botão direccional para a direita para aceder ao menu.
- 4. Prima o botão direccional para a esquerda/direita para seleccionar o bloco a ajustar: A hora é exibida no formato YYYY.MM.DD HH:MM.
- 5. Prima o botão direccional para cima/ baixo para ajustar o valor do bloco seleccionado. Quando terminar o ajuste das definições, prima o botão para confirmar.

6. Prima o botão **e** para e será apresentado o ecrã de captura.

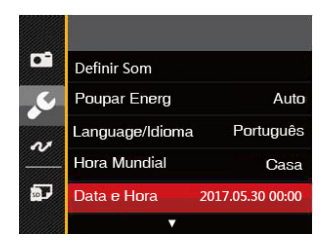

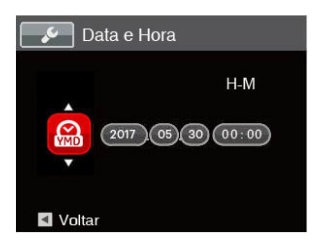

## Visão Geral dos Varios Modes

### Informação mostrada no Visor LCD

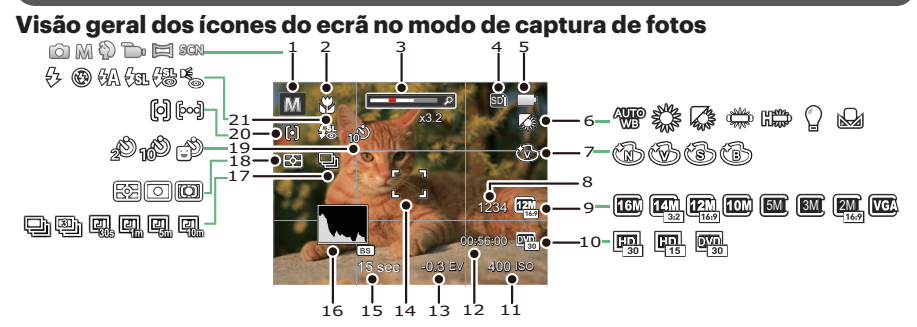

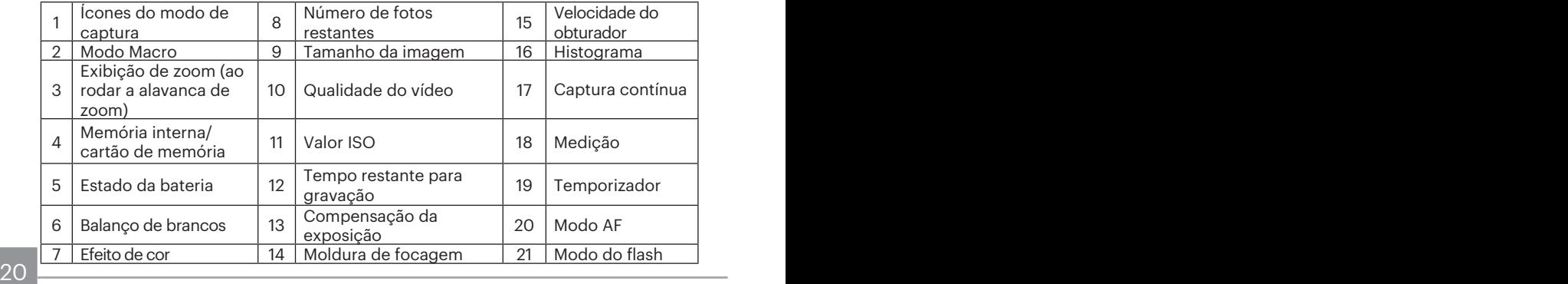

#### **Visão geral dos ícones do ecrã no modo de filme**

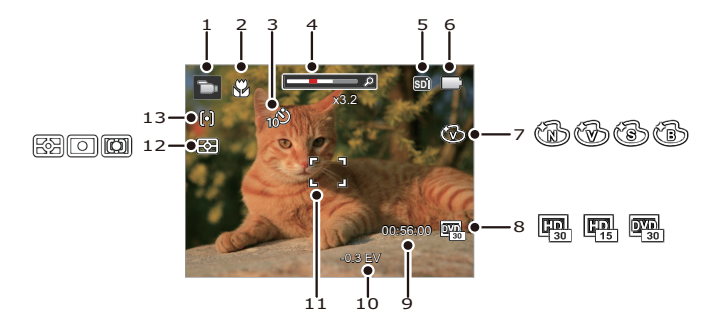

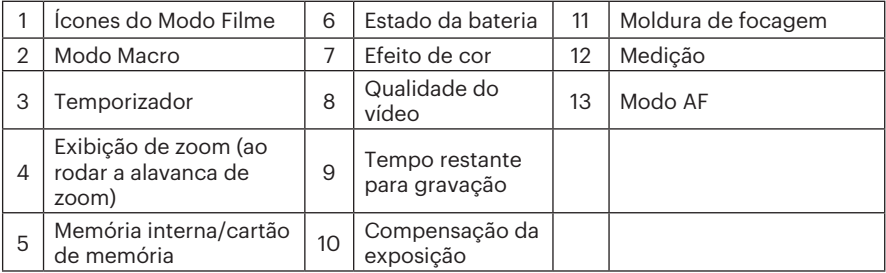

## Como utilizar o botão Mode

A câmara inclui um conveniente botão selector de modo que lhe permite alternar facilmente entre os diferentes modos de funcionamento. Prima o botão <a>
o<br/>a para aceder ao menu de seleção do modo , prima o botão à esquerda / direita para escolher o modo pretendido. Prima (sn) para confirmar a sua selecção. Todos os modos disponíveis estão listados em baixo:

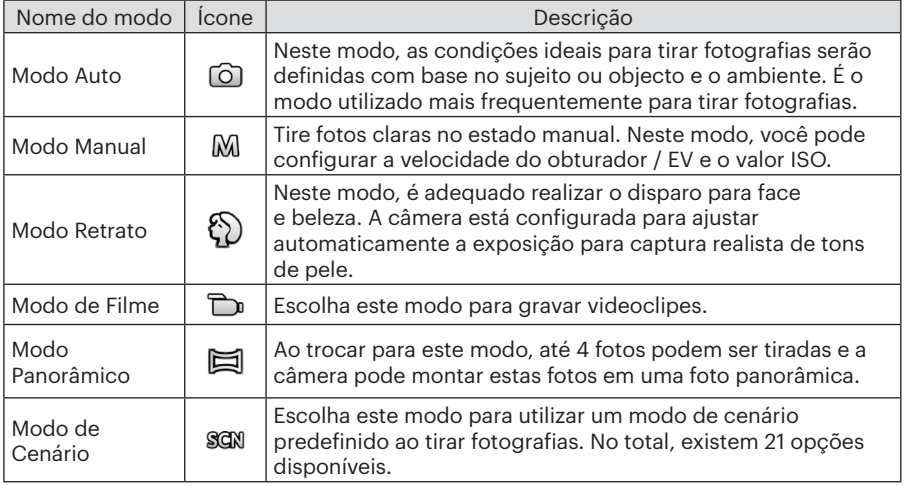

## **Panorâmico**

Com o modo de Panorâmico, pode tirar uma série de fotografias que serão coladas numa imagem ultra panorâmica pela câmara.

Siga os passos indicados em seguida:

- 1. Pressione o botão (more) para selecionar o Modo Panorama  $(\Box)$ .
- 2. Prima os botões direccionais para seleccionar uma direcção de captura. (A direcção para a direita é utilizada como predefinição caso não seja feita nenhuma opção) 2 segundos mais tarde, a câmara estará pronta a tirar fotografias. Pode também premir o botão ou premir o botão do obturador até meio para preparar a câmara para tirar fotografias.
- 3. Proceda à composição da primeira imagem panorâmica no ecrã LCD e prima o botão do obturador para tirar a fotografia.

4. Depois de tirar a primeira fotografia, a sua imagem semitransparente será exibida na margem do ecrã. Poderá utilizar esta imagem para compor a sua fotografia antes de premir o botão do obturador para concluir a colagem manual.

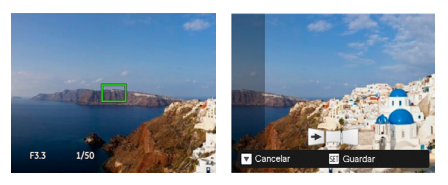

- 5. Se as fotos tiverem menos de 4 imagens, pressione o botão e a câmera dividirá as fotos automaticamente. Pressione o botão reproduzir para entrar no modo reprodução e ver o efeito.
- 6. Após tirar 4 fotos, a câmera dividirá as imagens automaticamente. Pressione o botão reproduzir para entrar no modo de reprodução e ver o efeito.

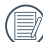

No modo Panorâmico, o flash, o temporizador, o modo macro e a função de compensação da exposição ficam desactivados. O ajuste de focagem não estará disponível neste momento.

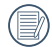

No modo de montagem panorama, quando o tamanho da imagem é definido para 2M, até 4 fotos podem ser montadas no modo de montagem.

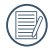

Durante a captura de panorâmico, prima o botão (ser) para interromper a captura e guardar as imagens capturadas. Prima o botão direccional para a baixo  $(\dot{=} )$  para cancelar a captura e não guardar as imagens capturadas.

### **Modo de Cenário**

Pode seleccionar um modo apropriado entre os 21 modos de cenário, de acordo com o ambiente de captura. A câmara irá configurar automaticamente as definições mais adequadas.

1. Pressione o botão (more) para selecionar o modo de Cenário ( SCN). O ecrã LCD apresentará as informações ilustradas na figura abaixo.

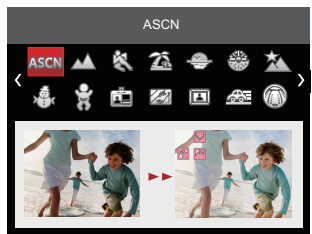

- 2. Prima os botões direccionais para seleccionar um cenário e prima o botão (ser) para confirmar.
- $24$   $\overline{\phantom{a}}$ 3. Caso necessite mudar a cena, por favor prima o botão  $\textcircled{\textsf{m}}$  e depois , e finalmente prima os botões direccionais para voltar a selecionar a cena.

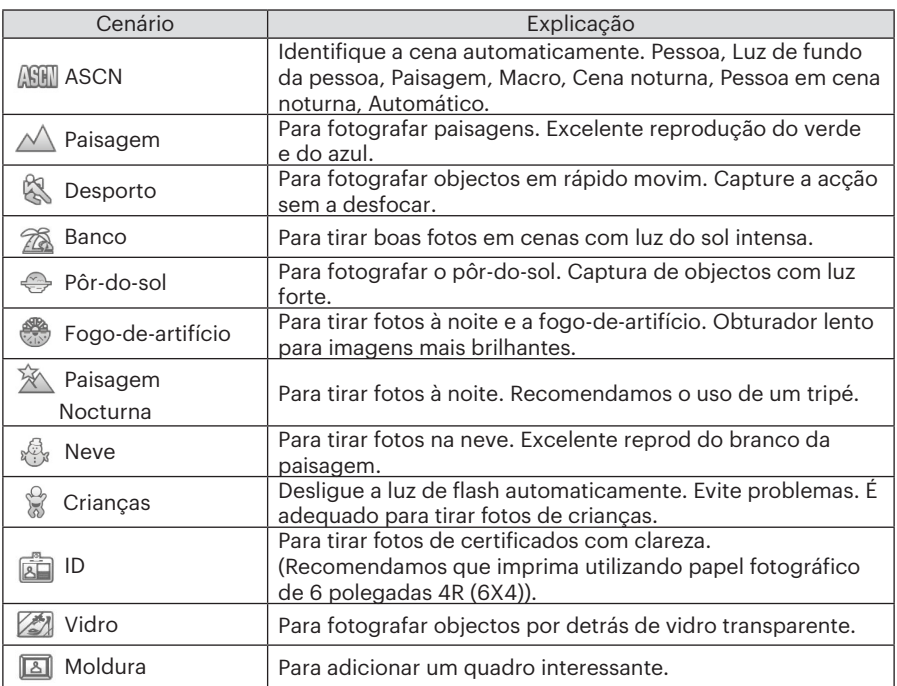

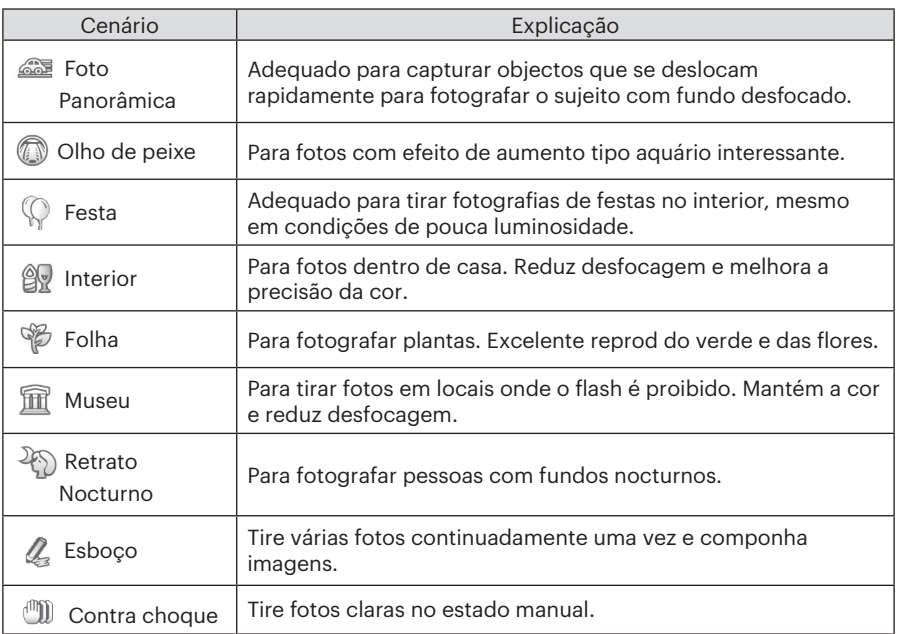

#### **Modo de cenário automático (ASCN)**

No modo de cenário "ASCN", a câmara pode detectar de forma inteligente diferentes ambientes e selecciona automaticamente o melhor cenário e as melhores definições de fotografia.

A função "ASCN" pode detectar de forma inteligente os seguintes cenários:

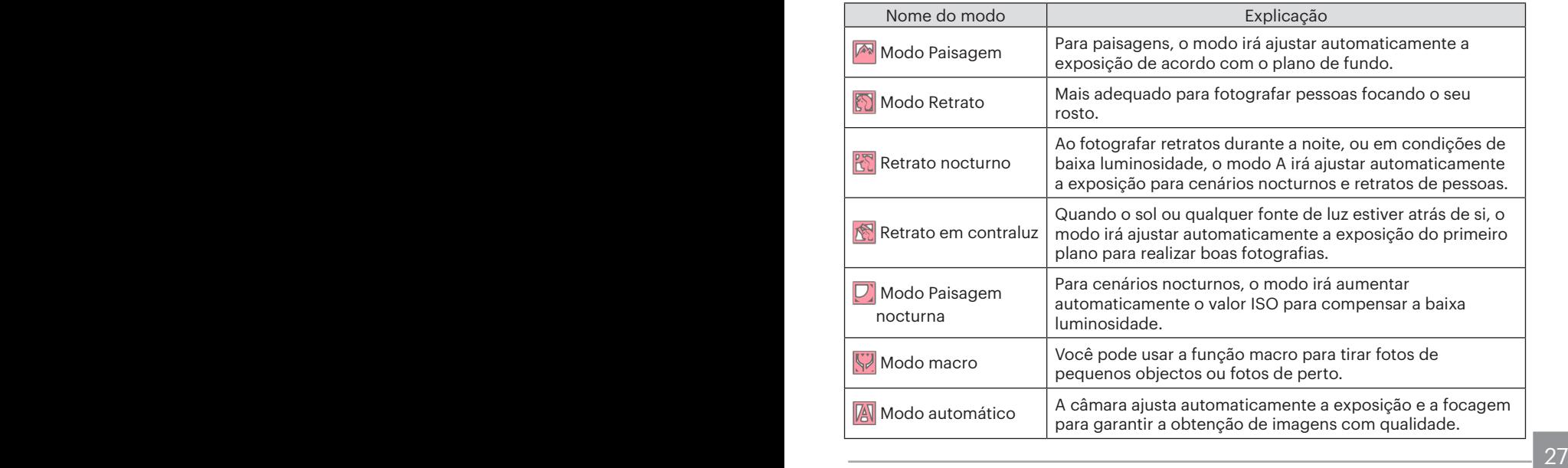

# Funções Básicas

## Utilização da função de zoom

Sua câmera é equipada com dois tipos de zoom: Zoom ótico e zoom digital. Pressione o alavanca de zoom da câmera para aproximar ou afastar o objeto ao tirar fotos.

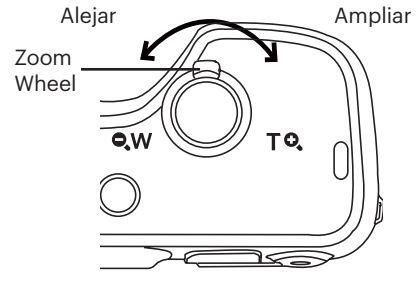

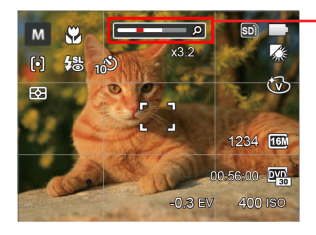

Indicador de zoom

Quando o zoom óptico atingir o limite do zoom digital, liberte e rode a alavanca de zoom para a posição T para mudar entre zoom óptico e zoom digital.

## Configuração da tela

Prima o botão **DISP**, para exibir as definições: Clássico, Total, Desligado.

Clássico: exibe os parâmetros de influência necessários

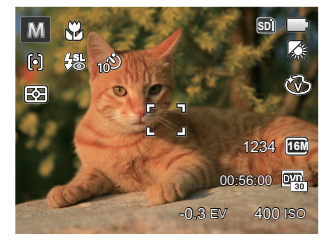

Total: exibe todos os parâmetros de influência, histograma e grade da estrutura

Desligado: exibe somente a influência

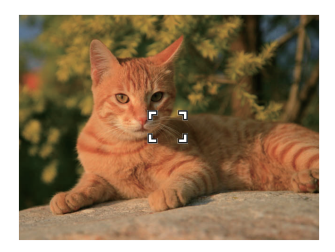

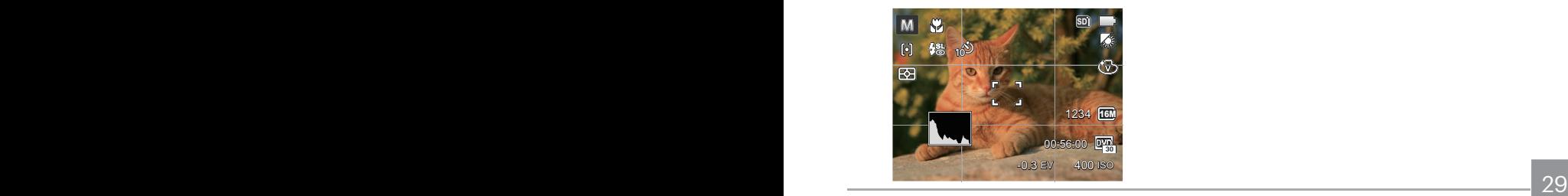

## Modo Macro

Você pode usar a função macro para tirar fotos de pequenos objectos ou fotos de perto. Este modo permite usar o zoom quando você está mais próximo ao objecto.

1. Prima o botão direccional para a esquerda (  $\binom{10}{10}$  ) para aceder ao menu de macro.

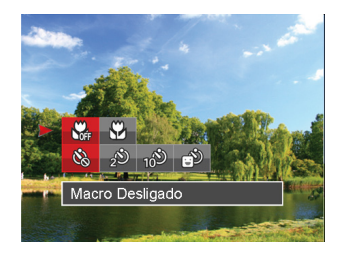

2. Prima o botão para a esquerda/direita para seleccionar entre os seguintes 2 modos:

- Macro Desligado Escolha esta opção para desactivar o modo Macro.
- **A** Macro Ligado Selecione esta opção para tornar a focagem do objeto mais próximo da lente (No lado W, a distância das imagens devem ser superior a 3 cm).
- 3. Pressione o botão (ser) para concluir a configuração e entrar na tela de disparo.

## Configuração do temporizador automático

Usar esta função pode tirar fotos em um tempo fixo. A câmera pode ser definida para disparar quando pressionar o obturador por 2 segundos, 10 segundos ou sorriso.

1. Prima o botão direccional para a esquerda ( $\bullet$   $\bullet$  ) e prima o botão direccional para a baixo  $\left( \frac{1}{2} \right)$  para aceder ao menu do temporizador.

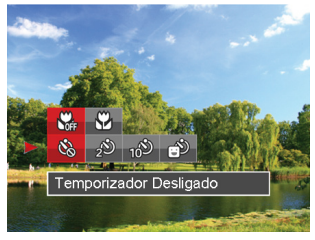

- 2. Prima o botão para a esquerda/direita para seleccionar entre os seguintes 4 modos:
	-
- Temporizador Desligado Desactiva o temporizador.
- **31** 31 • Temporizador 2 seg. É tirada uma única fotografia 2 segundos após o botão do obturador ter sido premido.

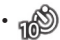

- Temporizador 10 seg. É tirada uma única fotografia 10 segundos após o botão do obturador ter sido premido.
- Temporizador Sorriso Prima o botão do obturador para tirar a fotografia imediatamente após a detecção de um sorriso.
- 3. Pressione o botão <sup>(ser)</sup> para concluir a configuração e entrar na tela de disparo.
	- Ao ativar o temporizador
	- automático, pressionar o obturador ou o botão ( $\ddot{\text{O}}$ ) pode desativar o temporizador e voltar à tela de imagens, e manter a configuração do temporizador.
	- Quanto ativando a detecção de sorriso, pressionando o obturador ou o botão (ser) pode desativar o auto temporizador e retornar para a tela de fotografar não mantendo a configuração de sorriso auto temporizador.

## Abrir Flash

O flash fornece luz complementar para o cenário. O flash é normalmente usado quando a fotografar contra a luz para destacar o objeto; é também adequado para medir e fotografar em cenários mais escuros para melhorar a exposição.

1. Levante o flash manualmente como mostrado abaixo (conforme demonstrado na figura).

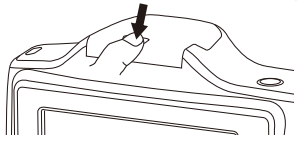

2. Prima o botão direccional para a direita ( $\blacktriangle$ ) para aceder ao menu de definições do flash.

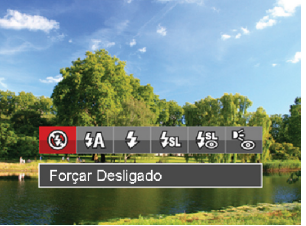

32 **SCIECCIONAL ENTRE OS SEGUINTES O MODOS.** Contra en la componenta de la contra de la contra de la contra del contra del contra del contra del contra del contra del contra del contra del contra del contra del contra del 3. Prima o botão para a esquerda/direita para seleccionar entre os seguintes 6 modos:

- Forçar Desligado O flash é desactivado.
- Flash Automático O flash da câmara dispara automaticamente de acordo com as condições de iluminação existentes.
- $\mathcal{G}_\mathcal{L}$  Forcar Flash

Faça um flash forçado no momento do disparo.

- $\frac{1}{2}$ Sincronização lenta Permite-lhe fotografar pessoas à noite e ao mesmo tempo obter uma
	- foto onde é possível ver nitidamente tanto o objeto fotografado como a paisagem nocturna. O uso de um tripé é recomendado quando tirar fotos com esta configuração.
- **{{}}** Olhos verm.+Sinc. lent Utilize este modo para tirar fotos utilizando a função de sincronização lenta associada à redução do efeito de olhos vermelhos.
- Redução de olhos vermelhos A câmera dispara um flash antes de tirar a fotografia para reduzir o efeito de olhos vermelhos.
- 4. Pressione o botão (SET) para concluir a configuração e entrar na tela de disparo.

## Configuração EV

O menu de função EV da câmera inclui várias funções, como o ajuste EV, ISO, obturador, etc. A configuração da função adequada pode fazer com que você obtenha melhores imagens.

Siga as seguintes etapas para realizar a configuração:

- 1. Prima o botão para exibir o ecrã de definições.
- 2. Prima o botão direccional para a esquerda/direita para seleccionar as opções de definição.
- 3. Prima o botão para cima/baixo para ajustar os valores da opção.
- 4. Pressione o botão (set) para concluir a configuração e entrar na tela de disparo.

#### **Compensação de exposição**

Configurar para ajustar o brilho da imagem. Em caso de um contraste muito alto entre o objeto fotografado e o fundo, o brilho da imagem pode ser apropriadamente ajustado. (Ajustável no  $modo$   $M \rightarrow o$ 

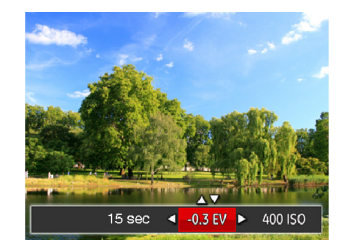

O valor de ajuste de exposição é de EV -2,0 a EV +2,0.

#### **ISO**

A função ISO permite-lhe definir a sensibilidade do sensor da câmara com base na luminosidade existente. Para melhorar o desempenho da câmera em ambientes mais escuros, é necessário utilizar um valor ISO mais elevado. Por outro lado, quando existe muita luminosidade tem de usar um valor ISO inferior.

As imagens com um valor ISO superior apresentam mais ruído do que as que têm um valor ISO inferior. (Ajustável no modo (M)

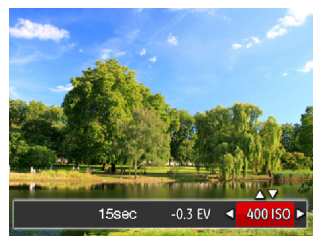

As opções de ISO incluem Auto, 80, 100, 200, 400, 800, e 1600.

#### **Ajuste do obturador**

For shutter speed, the camera may automatically set the aperture value corresponding to the manually set shutter speed so as to obtain a most suitable exposure value. The movement of object may be shown by adjusting the shutter speed. High shutter value can make you clearly capture the movement of fast moving object while low shutter value can allow you to take a picture for fact moving object with a strong sense of movement. (Ajustável no modo M)

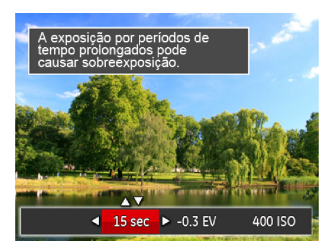

## Usando a gravação rápida

No modo Disparo, pressione o botão o para começar gravando um vídeo.

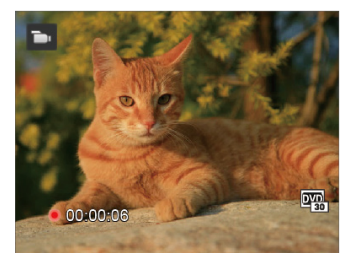

Após gravar, pressione o botão o de novo ou a tecla Obturador para parar a gravação. para parar a gravação. A câmera armazenará o vídeo e regressa à tela de filmagem.
# Reprodução

## Visão geral dos ícones do ecrã no modo de reprodução

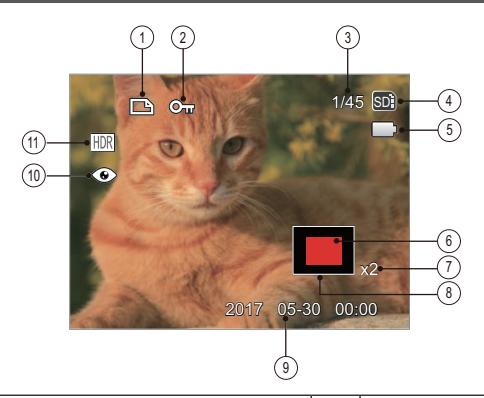

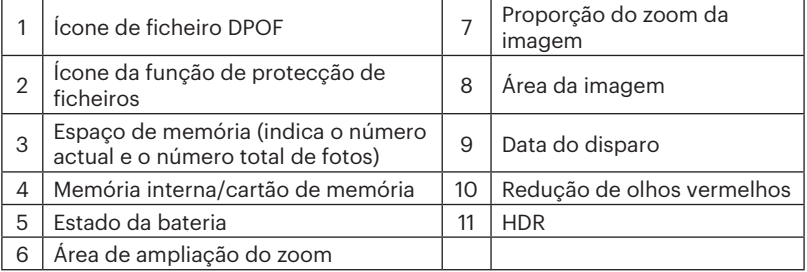

## Visualização de fotos e de videoclipes

Para ver as fotografias e os videoclipes gravados no Visor LCD:

- 1. Após premir o botão  $\bigcirc$  a última foto ou clip de vídeo irá aparecer no ecrã LCD.
- 2. Utilize o botão Para a esquerda/para a direita para se deslocar pelas várias fotos ou videoclipes armazenados na memória interna ou no cartão de memória.
- 3. Para reproduzir o clip de vídeo seleccionado, prima o botão (EF) para acessar o modo de reprodução.

Aparece um guia de operação na tela quando reproduz um vídeo. Pressione os botões adequados para ativar as funções correspondentes.

Modo Reproduzir in a material and Modo de Pausa

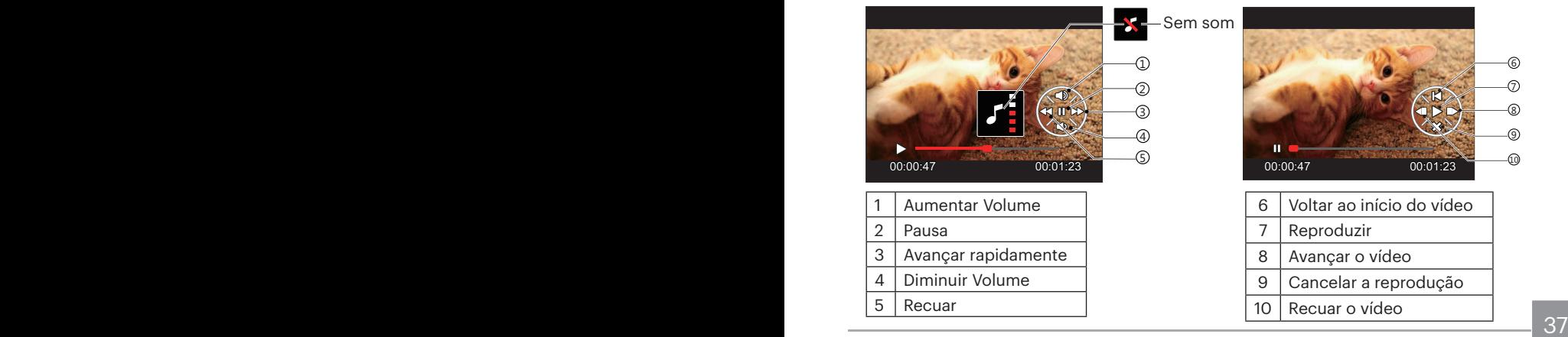

## Ver miniaturas

Quando em modo de reprodução, pressione uma das extremidades do alavanca de zoom  $\bullet$  w para mostrar a miniatura de fotos e vídeos na tela.

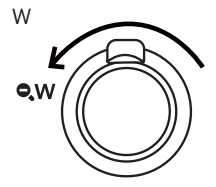

1. Deslize a alavanca de direcionamento do zoom para alterar entre miniaturas 3x3 e 4x4.

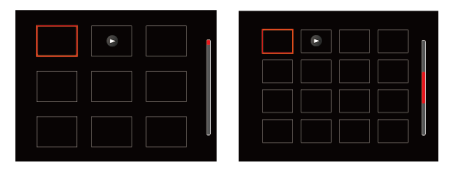

2. Prima os botões direccionais para seleccionar uma imagem ou um vídeo e prima o botão (ser) para restaurar o seu tamanho original.

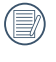

Se o indicador  $\triangleright$  aparecer no LCD, um ficheiro de vídeo encontra-se em reprodução.

## Utilização do zoom (apenas para )visualização de fotografias

Ao reproduzir as fotografias, você também pode usar o Controle Deslizante do Zoom pra ampliar a visualização das fotografias de 2 a 8 vezes.

- 1. Prima o botão  $\textcircled{a}$  para alternar para o modo reprodução.
- 2. Prima o botão para a esquerda/direita para seleccionar uma imagem para ampliar.
- 3. Pressione uma das extremidades do alavanca de zoom  $\top$  O para aproximar.

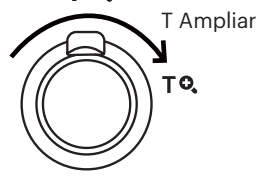

- 4. Tela exibirá o número de vezes e a área da operação de ampliação da fotografia.
- 5. Prima os botões direccionais para navegar e seleccionar uma parte da imagem para ampliar.
- 6. Prima o botão para que a imagem assuma o seu tamanho original.

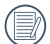

Os clips de vídeos não podem ser ampliados.

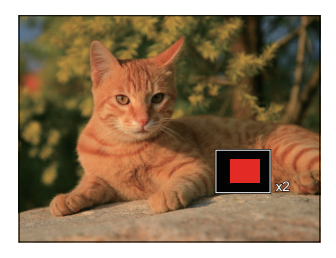

## Apres diapos

Esta opção permite-lhe visualizar todas as imagens guardadas sob a forma de uma apresentação de diapositivos.

- 1. Pressione o botão  $\bigcirc$  para entrar na tela de reprodução.
- 2. Pressione o botão (ser) para entrar na opção slide.
- 3. Prima o botão para a esquerda/direita para seleccionar a reprodução de apresentação de diapositivos ou prima em [Cancelar] para voltar ao ecrã de reprodução.

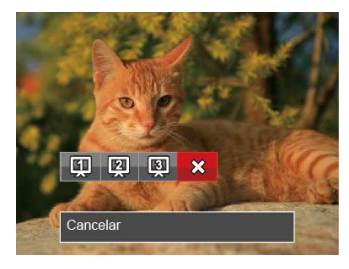

4. Prima o botão (ser) para confirmar a definição.

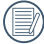

A função de reprodução de slides é compatível com a reprodução de filmes.

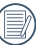

As imagens não rodam na reprodução de slides.

## Eliminação de fotos e vídeos

No modo de reprodução, prima o botão direccional para baixo  $(\vec{\bullet})$  para seleccionar as fotos e vídeos.

Para eliminar imagens ou clips de vídeo.

- 1. Prima o botão  $\bigcirc$  para alternar para o modo reprodução.
- 2. Prima o botão direccional para a esquerda/direita para seleccionar as fotos e vídeos a eliminar.
- 3. Prima o botão direccional para baixo  $\left( \right)$  para exibir o ecrã de eliminação.

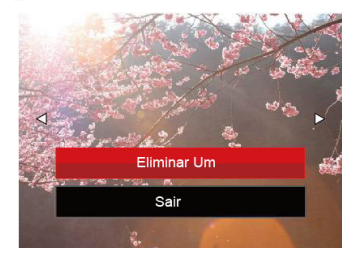

4. Prima o botão direccional para cima/ baixo para seleccionar [Eliminar um] ou [Sair] e prima o botão (ser) para confirmar.

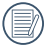

As fotos e os videoclipes eliminados não é possível ser recuperados.

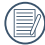

Por favor, consulte a página 60 para instruções sobre as opções do menu Eliminar.

# Utilização dos Menus

## O menu Fixa

As funções que podem ser ativadas são diferentes em cada modo.

Modo: [0] M 2 SCN

- 1. No modo de captura de fotos, prima o botão  $\textcircled{\textcircled{\textcirc}}$  para aceder ao menu de captura de fotos.
- 2. Prima o botão direccional para cima/ baixo para seleccionar o menu de captura de fotos para configurar.
- 3. Prima o botão direccional para a esquerda/direita para seleccionar o menu de captura de fotos para configurar e prima o botão (sm) para confirmar.

Consulte as páginas seguintes para mais informações sobre cada definição.

## **Medição de Exposição**

Use esta configuração para selecionar o tamanho "alvo" do campo de visualização da câmera para ser medido.

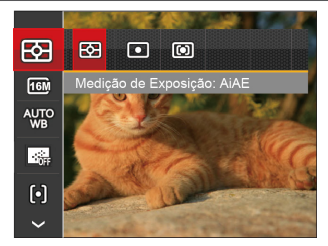

• 图 AIAE (Artificial Intelligence AE) Seleciona automaticamente a medida em metros central e periférica, para calcular o valor razoável de medida por ponderação.

• Ponto

Medição de ponto mira para uma pequena área no centro do campo de visualização da câmera.

 $\cdot$   $\boxed{0}$  Ao centro Medição central mira para uma área um pouco maior no centro do campo de visualização da câmera.

#### **Tamanho De Imag**

A configuração do tamanho refere-se à resolução da imagem em pixeis. Uma resolução de imagem mais alta permitelhe imprimir a imagem em tamanhos maiores sem degradar a qualidade da imagem.

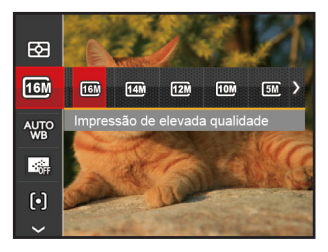

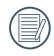

Quanto maior o número de pixeis gravados, maior o tamanho do ficheiro e menores os ficheiros que podem ser guardados no cartão de memória.

#### **Configuração do Balanço de Branco**

O balanço de brancos permite ao utilizador ajustar a temperatura da cor para diferentes condições de luminosidade de forma a garantir uma fiel reprodução da cor.

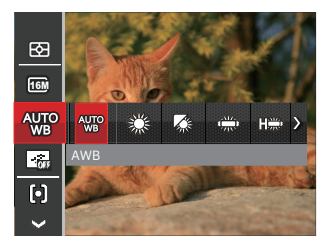

- AWB
- Dia
- Nublado
- Fluorescente

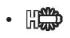

#### • FRAME CWF Fluorescente

- Incandescente
- **M** WB (Balanço de Brancos) Manual (Prima completamente o botão do obturador para detectar o valor de equilíbrio de branco)

## **AF contínua**

Habilita o AF contínuo para poder focalizar continuamente e automaticamente na captura de fotografias.

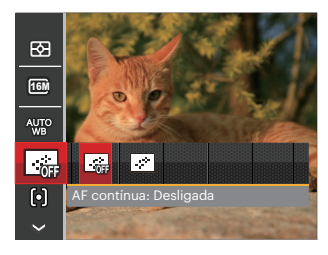

- **AF** contínua: Desligada
- $\cdot$   $\cdot$  AF contínua: Ligada

## **Configuração de foco**

Os métodos de foco podem ser selecionados com diferentes modos desta função.

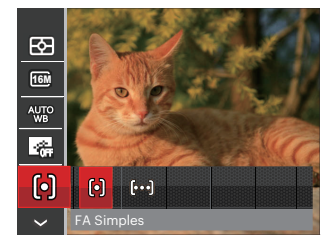

- [o] FA Simples A moldura de focalização aparece no centro do Visor LCD para que possa focar o objeto a fotografar.
- FA Multi

A câmera foca automaticamente o objeto a fotografar utilizando uma área alargada de forma a encontrar um ponto de focalização.

#### **Captura contínua**

Utilize esta definição para capturar imagens de forma contínua. Neste modo, tem de manter o botão do obturador premido para poder utilizar esta função.

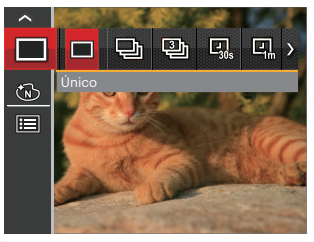

- Único
	- Captura Cont.
- - 3 imag
- Intervalo 30 seg.
- Intervalo 1 min.
	- Intervalo 5 min.
- $\Box$  Intervalo 10 min.

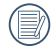

dima serie de fotos consecutivas. Na aparecentiva de fotos consecutivas. Al 45 de fotos consecutivas de la 45 O flash foi concebido para não funcionar Captura contínua para é possível tirar uma série de fotos consecutivas.

## **Efeito de cor**

A configuração de cor da imagem pode permitir o usuário selecionar diferentes efeitos.

- 1. No modo de captura de fotos, prima o botão **ie** para aceder ao menu de captura de fotos.
- 2. Prima o botão direccional para cima/baixo para seleccionar o menu de configuração de cor e pressione o botão (En) para entrar na opção.
- 3. Prima o botão direccional para a esquerda/direita para seleccionar as opções de definição da cor da imagem.

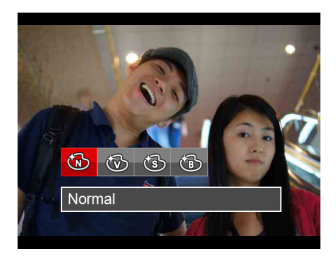

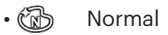

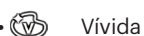

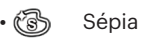

• Preto e Branco

• Menu de captura no modo de captura (○: Opcional ×: Não opcional)

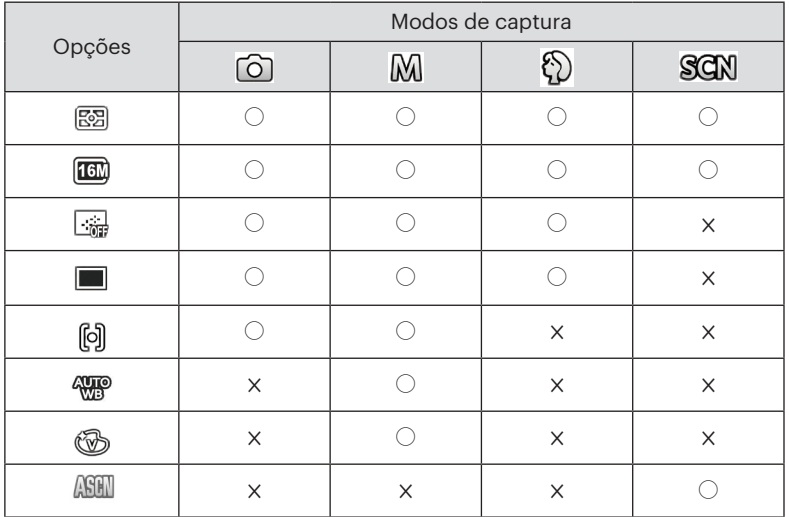

## Menu de definições de captura de fotos

## Modo :

1. Prima o botão (c) no modo de captura de fotos e prima o botão direccional para cima/baixo para seleccionar $\mathbf{F}$ .

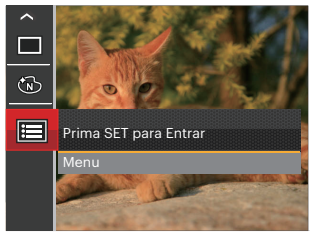

- 2. Prima o botão (ser) para aceder ao menu.
- 3. Prima o botão direccional para cima/ baixo para seleccionar e prima o botão sm ou o botão direccional para aceder ao menu.
- 4. Prima o botão direccional para cima/ baixo para seleccionar o item a ajustar e prima o botão (ser) ou o botão direccional para a direita para aceder ao menu.

5. Prima os botões direccionais para cima/baixo para seleccionar as opções desejado e prima o botão (sm para confirmar.

## **Qualidade**

A definição de Qualidade pode ser utilizada para ajustar a taxa de compressão da imagem.

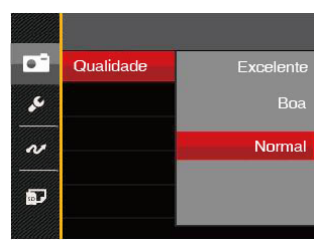

- Excelente (16M Tamanho Médio de Arquivo: 4.0)
- Boa (16M Tamanho Médio de Arquivo: 2.5)
- 48 **Arquivo:** 2.0) • Normal (16M Tamanho Médio de Arquivo: 2.0)

#### **Luz foc aut**

Num ambiente com pouca luminosidade, poderá activar a função Luz foc aut para melhorar a focagem.

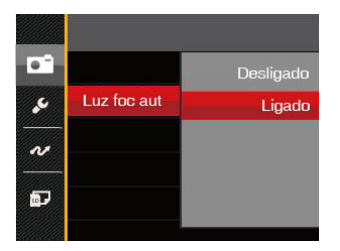

- Desligado
- Ligado

## **Zoom Digital**

Esta configuração serve para ajustar o zoom digital. Caso esta função esteja desativada, apenas o zoom ótico pode ser usado.

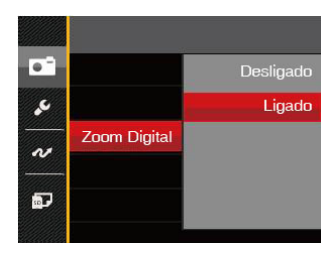

- Desligado
- Ligado

#### **Impressão de Data**

Inclui a data/hora na imagem da foto.

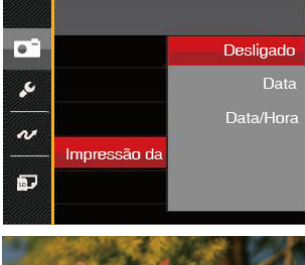

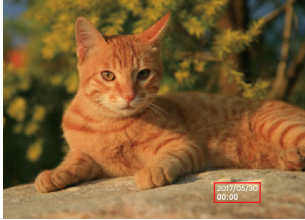

- Desligado
- Data
- Data/Hora

## **Ver**

Esta opção permite ver as fotos imediatamente após a sua captura. As fotos serão exibidas no ecrã LCD de acordo com o tempo seleccionado.

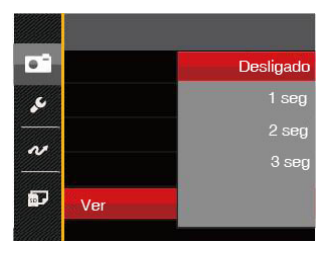

- Desligado
- 1 seg
- $\cdot$  2 seg
- 3 seg

#### **Detecção de rostos**

Para a detecção e o foco em rostos para fazer todos os rostos tão claros quanto possível no modo foto.

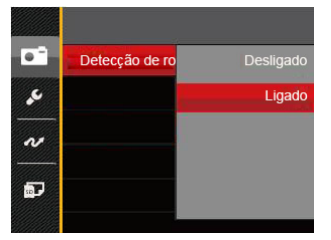

1. Segure a câmara de forma estável e depois foque no objeto para detectar o rosto. A frame do foco irá aparecer no rosto na tela quando o rosto é detectado.

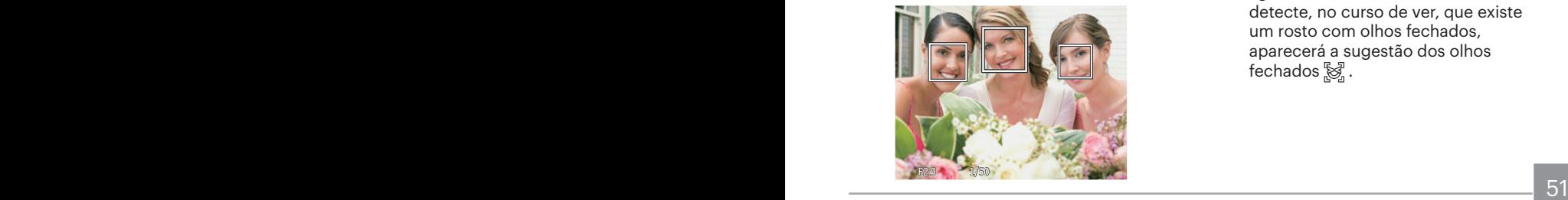

2. Aponte para o objeto e semi-pressione o obturador para focar.

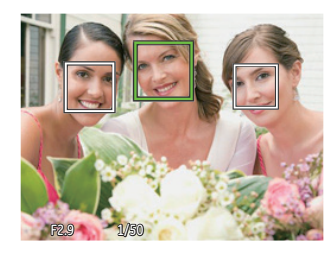

- 3. Pressione o obturador para tirar um foto.
- 

A detecção dos olhos fechados está ligada normalmente. Caso a câmara detecte, no curso de ver, que existe um rosto com olhos fechados, aparecerá a sugestão dos olhos fechados &.

## Menu de Filme

## Modo: nu

- 1. Prima o botão (...), seleccione o modo **D**i e prima o botão **i** para aceder ao menu de Filme.
- 2. Prima o botão direccional para cima/ baixo para seleccionar o menu de Filme para configurar.
- 3. Prima o botão direccional para a esquerda/direita para seleccionar o menu de Filme para configurar e prima o botão (sm para confirmar.

## **Medição de Exposição**

Use esta configuração para selecionar o tamanho "alvo" do campo de visualização da câmera para ser medido.

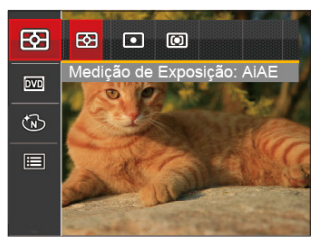

- 
- 图 AIAE (Artificial Intelligence AE) Seleciona automaticamente a medida em metros central e periférica, para calcular o valor razoável de medida por ponderação.

• **I** Ponto

Medição de ponto mira para uma pequena área no centro do campo de visualização da câmera.

**[6]** Ao centro Medição central mira para

uma área um pouco maior no centro do campo de visualização da câmera.

#### **Qualidade do vídeo**

Ajustar a resolução da imagem durante a gravação de vídeo.

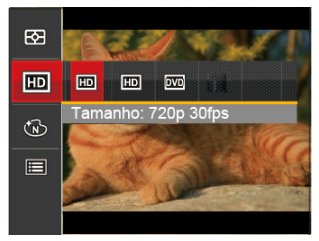

Os requisitos de velocidade e gravação do cartão SD para gravação de imagem com pixel alto:

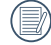

\* O tempo de gravação mais longo é de 29 minutos de uma só vez.

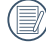

Quando você faz gravação em pixel alto, o aquecimento da estrutura da máquina resultará em interrupção da gravação, mas isto não é uma falha.

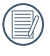

Por favor acesse o site oficial do APP para baixar o Quick Time 7.X, programa preferido para executar arquivos .MOV.

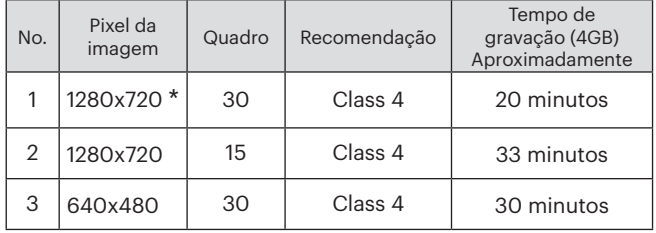

## **Efeito de cor**

A configuração de cor da imagem pode permitir o usuário selecionar diferentes efeitos.

- 1. Você pode selecionar a configuração de cor da imagem pressionando o botão  $\overline{\text{sn}}$ .
- 2. Prima o botão direccional para a esquerda/direita para seleccionar as opções de definição da cor da imagem.

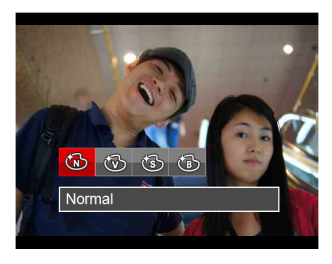

- (1) Normal
- Vívida
- Sépia
- 編 Preto e Branco

## Menu de definições de Filme

## $Modo:$   $\Box$

- 1. Prima o botão  $\binom{600}{2}$ , seleccione  $\sum$  para aceder ao ecrã de gravação de vídeo.
- 2. Prima o botão (a), prima o botão direccional para cima/baixo para seleccionar e prima o botão (ser) para aceder ao menu.

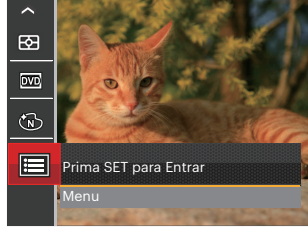

- 3. Prima o botão direccional para cima/ baixo para seleccionar e prima o botão Gm ou o botão direccional para aceder ao menu.
- 4. Seleccione os itens a ajustar e prima o botão (ser) ou o botão direccional para a direita para aceder ao menu.

5. Prima os botões direccionais para cima/baixo para seleccionar as opções desejado e prima o botão (sm para confirmar.

## **Zoom Digital**

Esta configuração serve para ajustar o zoom digital. Caso esta função esteja desativada, apenas o zoom ótico pode ser usado.

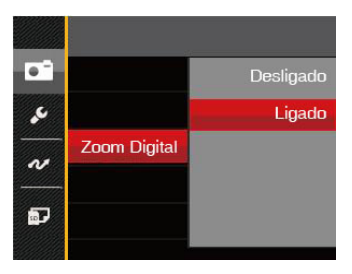

- Desligado
- Ligado

## Menu de Reprodução

#### Modo : D

- 1. Prima o botão  $\bigcirc$  para exibir o ecrã de reprodução e prima o botão  $\textcircled{\textbf{a}}$  para aceder ao menu.
- 2. Prima o botão direccional para cima/ baixo para seleccionar a reprodução a ajustar e prima o botão (set) para aceder.
- 3. Prima os botões direccionais para a esquerda/direita para seleccionar as opções desejado e prima o botão para confirmar.

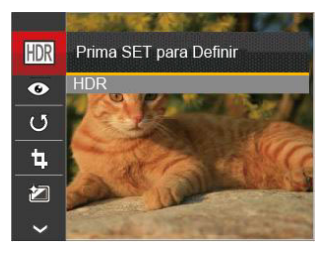

Consulte as páginas seguintes para mais informações sobre cada definição.

## **HDR**

Com a função HDR, as imagens que estão excessivamente expostas podem ser corrigidas para otimizar as luzes altas e as luzes baixas capturadas para representar com mais exatidão a cena atual.

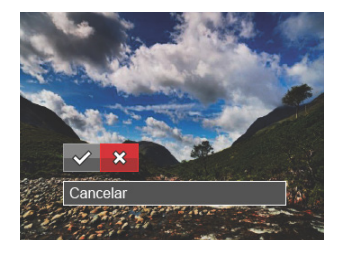

 $\diamondsuit$ : HDR  $\hat{\chi}$ : Cancelar

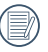

Depois de usar a função HDR, a imagem será salvada como um novo arquivo, e o arquivo original ainda está guardado na memória.

## **Redução de olhos vermelhos**

É possível utilizar esta definição para redução de olhos vermelhos da imagem.

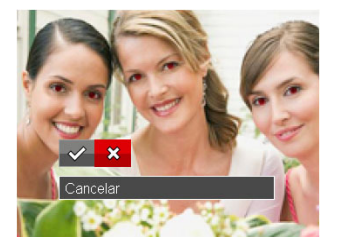

 $\mathcal{P}$ : Redução de olhos vermelhos **※: Cancelar** 

## **Rodar**

É possível utilizar esta definição para alterar a orientação da imagem.

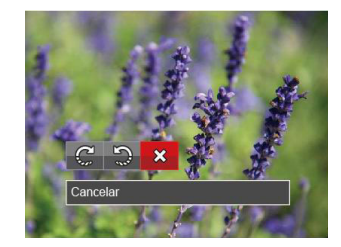

- $\mathbb{C}^1$ : Rodar para a Direita
- : Rodar para a Esquerda
- **※: Cancelar**

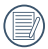

A imagem panorâmica e vídeo não podem ser rodados.

O arquivo girado irá reproduzir o original.

## **Redimensionar**

Esta opção permite-lhe redimensionar uma fotografia para uma resolução específica e guardá-la como uma nova imagem.

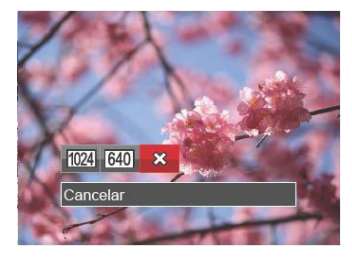

- 1024 : Redimensionar para 1024x768
- 640 : Redimensionar para 640x480
- **X: Cancelar**

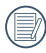

Apenas para o ajuste de imagens de alta resolução para aquelas de baixa resolução.

## **Efeito de cor**

Esta configuração permite você alterar o efeito de cor da imagem. É salvo como uma nova foto e armazenado na memória junto com a foto original.

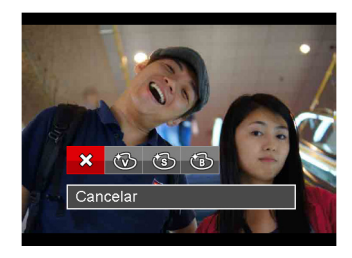

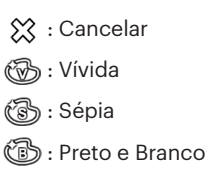

## Menu de definições de Reprodução

#### Modo: D

- 1. Prima o botão  $\bigcirc$  para mostrar o ecrã de reprodução, prima o botão ⊜ e prima o botão para cima/baixo para seleccionar E .
- 2. Prima o botão (sm) para aceder ao menu.

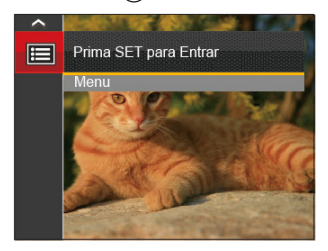

3. Prima o botão direccional para cima/ baixo para seleccionar  $\Box$  e prima o botão (ser) ou o botão direccional para aceder ao menu.

- 4. Prima o botão direccional para cima/ baixo para seleccionar o item a ajustar e prima o botão (ser) ou o botão direccional para a direita para aceder ao menu.
- 5. Prima os botões direccionais para cima/baixo para seleccionar as opções desejado e prima o botão (sm) para confirmar.

Por favor, consulte as seguintes secções para instruções detalhadas sobre as várias opções de menu.

#### **Proteger**

Para evitar que fotos ou clips de vídeo sejam eliminados acidentalmente use esta definição para bloquear um ou todos os ficheiros.

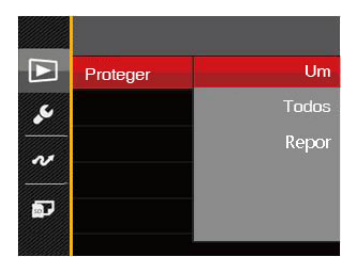

- Um: Bloquear um ficheiro de foto ou de vídeo seleccionado caso esteja desprotegido. Desbloquear um ficheiro de foto ou de vídeo seleccionado caso esteja protegido.
- Todos: Bloquear todos os ficheiros de foto ou de vídeo.
- Repor :Cancelar todos os ficheiro de foto ou de vídeo bloqueados.

## **Eliminar**

Pode eliminar um ou todos os ficheiros de foto/vídeo.

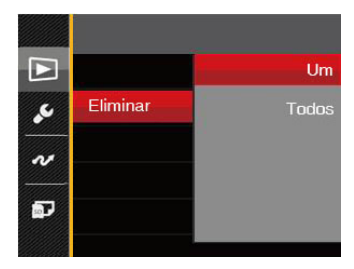

- Um: Eliminar um ficheiro de foto ou de vídeo.
- Tudos: Eliminar todos os ficheiros de foto ou de vídeo.
- 

O indicador " $\mathbb{G}_{\mathbb{Z}}$ " significa que um ficheiro está protegido. Deverá retirar a protecção antes de eliminar o ficheiro.

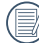

A eliminação de ficheiros repõe as definições DPOF.

### **DPOF (Formato para impressão digital)**

A opção DPOF permite-lhe escolher as fotos que deseja imprimir e guarda as mesmas no cartão de memória para que possa muito simplesmente entregá-lo num laboratório fotográfico sem ter de especificar as fotos que deseja que sejam impressas.

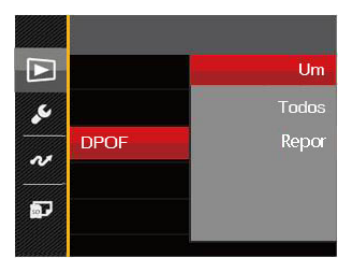

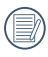

A impressora que suporta DPOF é necessária para a impressão.

### **Aparar**

A configuração Trim lhe permite cortar fotos e salvá las como novas fotos. Para recortar uma imagem:

1. Seleccione [Sim] para confirmar o recorte. Seleccione a parte a recortar utilizando a alavanca de zoom e os botões direccionais para recortar a foto.

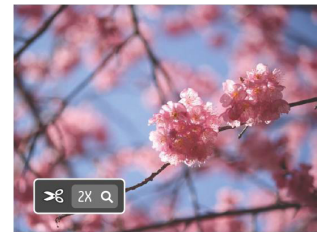

- 2. Prima o botão (set) e será apresentada a mensagem [Guardar Alterações?] . Seleccione  $[\sqrt{2}]$  para alterar e guardar a imagem. Seleccione [  $\frac{1}{2}$  para cancelar as alterações e voltar ao ecrã de recorte.
- 

<u>60 61 61 62 63 64 64 65 65 66 67 68 6</u> A imagem não pode ser cortada de novo quando é cortada para 640x480.

## O menu Configurar

## Modo : [O] M  $\bigcirc$  E SCN To D

- 1. Prima o botão (■) em qualquer modo e prima o botão para cima/baixo para seleccionar $\blacksquare$ .
- 2. Prima o botão (ser) para aceder ao menu.
- 3. Prima o botão direccional para cima/ baixo para seleccionar e prima o botão (ET) ou o botão direccional para aceder ao menu.

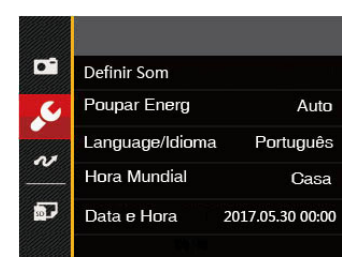

- 4. Prima o botão direccional para cima/ baixo para seleccionar o item a ajustar e prima o botão (ser) ou o botão direccional para a direita para aceder ao menu.
- 5. Prima os botões direccionais para cima/baixo para seleccionar as opções desejado e prima o botão (sm) para confirmar.

Consulte as páginas seguintes para mais informações sobre cada definição.

#### **Definir Som**

Com esta configuração pode ajustar o volume de som.

Prima o botão direccional para a esquerda/direita ajustar o volume e depois prima o botão (sn) para confirmar.

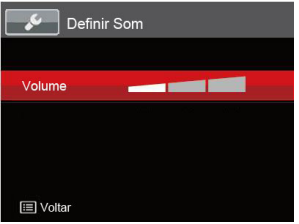

### **Poupar Energ**

Esta definição permite-lhe poupar energia e prolongar a vida útil da bateria. Desactivar o Visor LCD e a câmera automaticamente após um determinado período de tempo em inactividade.

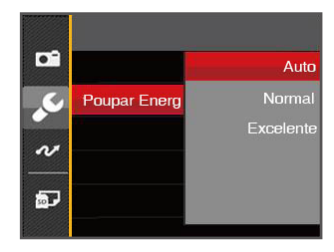

- Auto
- Normal
- Excelente

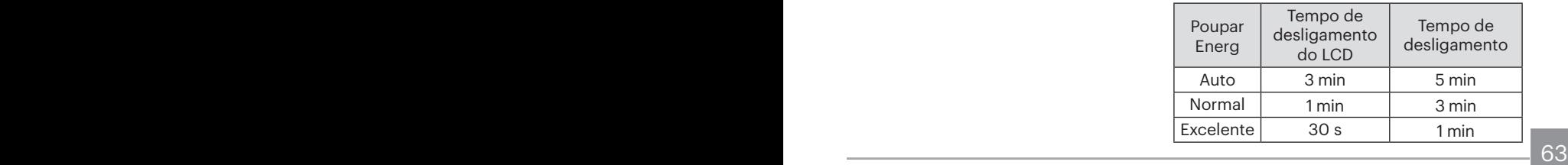

## **Language/Idioma**

Consulte a secção "Redefinir o idioma" na página 18.

## **Hora Mundial**

A opção Zona é muito útil durante as deslocações ao estrangeiro. Esta opção permite-lhe ver a hora local no Visor LCD quando anda em viagem.

- 1. Prima o botão para cima/baixo para seleccionar os campos de local de partida ( $\langle \cdot \rangle$ ) e de destino ( $\textcircled{\tiny{m}}$ ).
- 2. Prima o botão direccional para a esquerda/direita para seleccionar uma cidade localizada no mesmo fuso horário seleccionado no campo. Prima o botão (ser) para confirmar as definições.

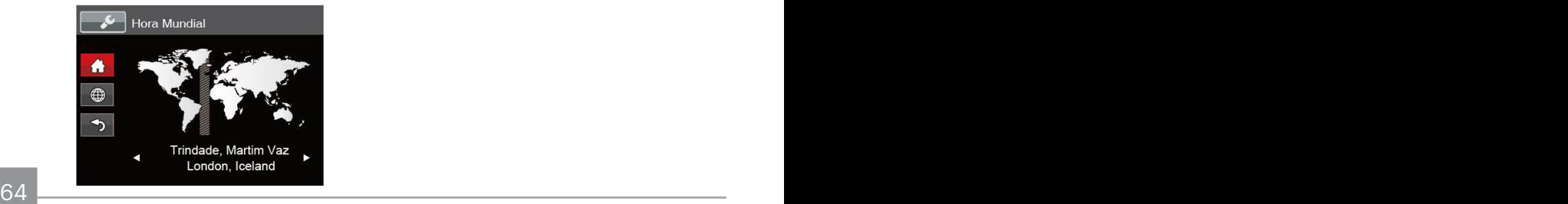

## **Data e Hora**

Consulte a secção "Repor a Data/Hora" na página 19.

## **Brilho do LCD**

Utilize esta opção para ajustar o brilho do Visor LCD.

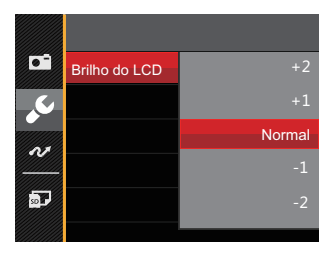

## **Ficheiro**

## $Modo: \bigcirc \bigcirc M \bigcirc \bigcirc \bigcirc \bigcirc$  san  $\bigcirc$   $\bigcirc$

- 1. Prima o botão (a), prima o botão direccional para cima/baixo para seleccionar e e prima o botão (ser) para aceder ao menu.
- 2. Prima o botão direccional para cima/baixo para seleccionar **e prima o botão GET**) ou o botão direccional para aceder ao menu.

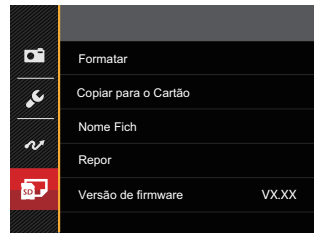

- 3. Prima o botão direccional para cima/baixo para seleccionar o item a ajustar e prima o botão (ET) ou o botão direccional para a direita para aceder ao menu.
- $\sim$  65 4. Prima os botões direccionais para cima/ baixo para seleccionar as opções desejado e prima o botão (ser) para confirmar.

### **Formatar**

Por favor, tenha em atenção: a formatação permite lhe eliminar todo o conteúdo do cartão de memória e da memória integrada, incluindo fotos e ficheiros de vídeo protegidos.

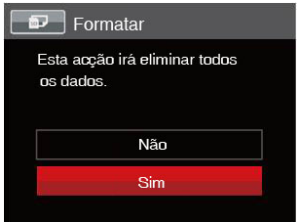

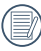

Se seleccionar [Sim] , a câmara irá formatar a sua memória.

Quando o cartão de memória não tiver sido inserido na câmera, formate a memória interna; quando houver um cartão de memória, somente o cartão de memória pode ser formatado.

#### **Copiar para o Cartão**

Use esta definição para copiar os arquivos ar mazenados na memória interna para o cartão de memória.

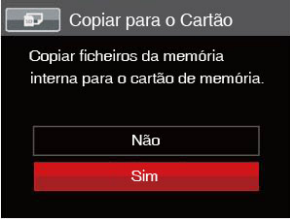

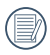

Se não haver cartão na câmara, a função não vai aparecer.

## **Nome Fich**

Depois de ter tirado uma fotografia ou de ter gravado um clip de vídeo, a câmara guarda o ficheiro atribuindo-lhe um número de série. Pode usar este item para escolher se o ficheiro deve ser numerado sequencialmente ou se deve começar com o número 0001 e ser gravado numa outra pasta no cartão de memória.

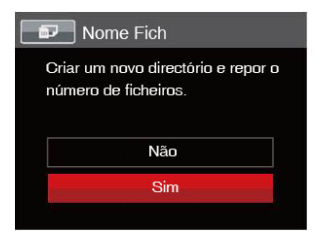

#### **Repor**

Utilize esta opção para repor as predefinições da câmera.

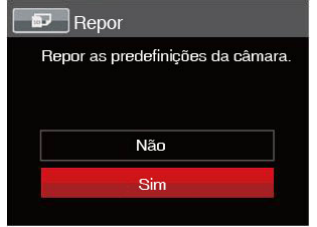

#### **Versão de firmware**

Utilize esta definição para ver a versão actual de firmware da câmara.

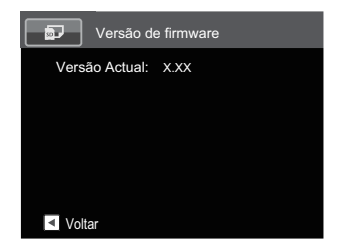

Se existir uma nova versão de firmware no cartão e memória, seleccione [Sim] para actualizar.

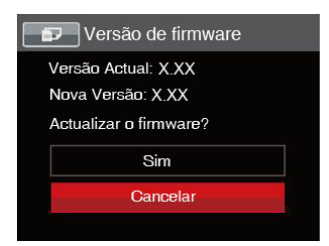

# Transmissão

## Ligação ao PC

Você pode usar o cabo Micro USB para conectar a câmera para copiar (transmitir) as fotos para um computador.

#### **Definição do modo USB**

Uma vez que a porta Micro USB da câmera é possível ser definida para ligação quer a um PC deseja a uma impressora, as etapas a seguir descritas permitir-lhe ão certificar-se de que esta porta está correctamente definida para ligação ao PC.

- 1. Prima o botão (■), prima o botão direccional para cima/baixo para seleccionar **e** e prima o botão (ser) para aceder ao menu.
- 2. Prima o botão direccional para cima/ baixo para seleccionar  $\sim$  e prima o botão (ser) ou o botão direccional para aceder ao menu.
- 68 **69 Financial Participant** about the member 3. Prima o botão direccional para cima/ baixo para seleccionar [USB] e prima o botão Gm ou o botão direccional para a direita para aceder ao menu.

4. Prima os botões direccionais para cima/baixo para seleccionar [PC] e prima o botão (sm) para confirmar.

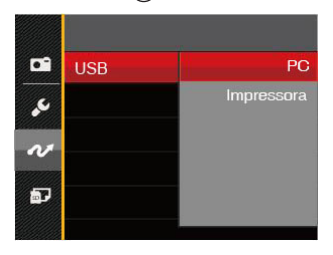

#### **Transferência de arquivos para o PC**

O computador detecta automaticamente a câmera como um dispositivo amovível. Faça um duplo clique sobre o ícone O meu computador no ambiente de trabalho para procurar a unidade amovível e copiar os arquivos da unidade para um directório no PC, tal como o faria para copiar qualquer outra pasta ou arquivo.

Utilizando o cabo Micro USB, é possível transferir as fotos e os videoclipes capturados com a câmera para o PC. Siga as etapas seguintes para ligar a câmera a um PC.

- 1. Certifique-se de que o computador esteja ligado.
- 2. Ligue uma das extremidades do cabo Micro USB fornecido à porta de saída USB da sua câmera.
- 3. Ligue a outra extremidade do cabo Micro USB a uma porta USB disponível no PC.
- 4. Após a transmissão, desligue o cabo Micro USB de acordo com as instruções para remover dispositivos USB em segurança.

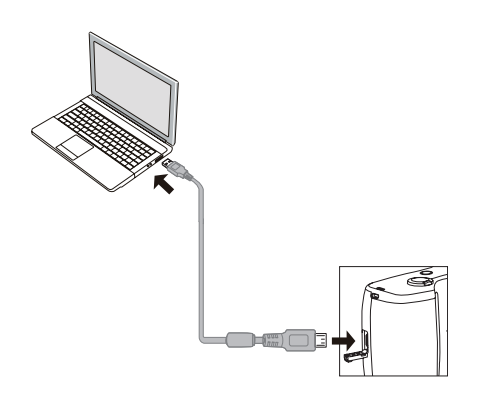

## Ligação a uma impressora PICTBRIDGE™

A tecnologia PICTBRIDGE™ permite imprimir as fotos guardadas no cartão de memória pela impressora.

Para saber se uma impressora é compatível com a especificação PICTBRIDGE™, basta procurar o logótipo PICTBRIDGE™ na embalagem ou consultar a lista de especificações no manual. Com a função PICTBRIDGE™ da câmera, é possível imprimir directamente as fotos tiradas utilizando uma impressora PICTBRIDGE™ e o cabo Micro USB fornecido. Não é necessário ter um PC.

## **Definição do modo USB**

Uma vez que a porta Micro USB da câmera é possível ser definida para ligação deseja a um PC deseja a uma impressora, as etapas a seguir descritas permitir-lhe ão certificarse de que esta porta está correctamente definida para ligação a uma impressora.

- 1. Prima o botão (■), prima o botão direccional para cima/baixo para seleccionar  $\blacksquare$ e prima o botão  $\Omega$ <sub>orn</sub> para aceder ao menu.
- 70 **CONSTRUCTION** 2. Prima o botão direccional para cima/ baixo para seleccionar **e** e prima o botão (ser) ou o botão direccional para aceder ao menu.
- 3. Prima o botão direccional para cima/ baixo para seleccionar [USB] e prima o botão <sup>(ser</sup>) ou o botão direccional para a direita para aceder ao menu.
- 4. Prima os botões direccionais para cima/ baixo para seleccionar [Impressora] e prima o botão (sm) para confirmar.

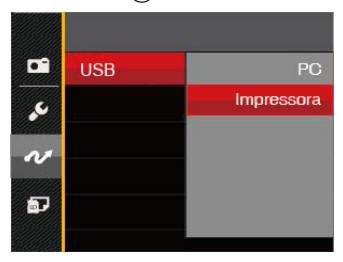

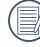

Depois de ter feito a reposição da câmara, esta muda automaticamente do modo USB para o modo PC.

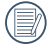

Consulte a secção "Utilização do menu PICTBRIDGE™" na página 73.

## **Ligar a sua impressora**

- 1. Certifique-se de que a impressora esteja ligada.
- 2. Ligue uma das extremidades do cabo Micro USB fornecido à porta USB da sua câmera.
- 3. Ligue a outra extremidade do cabo Micro USB a uma porta USB na impressora.

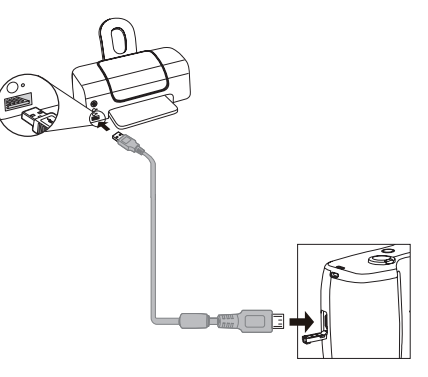

Se a câmera não estiver ligada a uma impressora PICTBRIDGE™, a seguinte mensagem de erro é mostrada no Visor LCD.

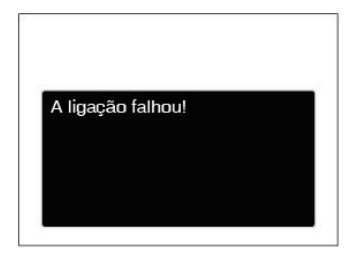

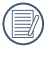

A mensagem de erro acima é igualmente mostrada caso o modo USB não esteja definido correctamente. Neste caso, deve desligar o cabo Micro USB, verificar as definições do modo USB, certificar-se de que a impressora está ligada e depois tentar ligar novamente o cabo Micro USB.
## Utilização do menu PICTBRIDGE™

Depois de definir o modo USB para Impressora, o menu PICTBRIDGE™ é apresentado.

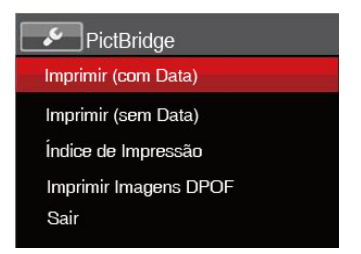

Prima o botão direccional para cima/ baixo para seleccionar um item do menu e prima o botão (ser) ou o botão direccional para a direita para aceder ao item.

Consulte as seções seguintes para mais informações sobre cada definição.

## **Imprimir (com Data)**

Caso tenha definido a data e a hora na câmera, a data deve ser incluída em todas as fotos que tirar. É possível imprimir a data nas fotos que tirar seguindo as etapas seguintes.

1. No menu PICTBRIDGE™, seleccione [Imprimir (com Data)] e será apresentado o ecrã exibido abaixo.

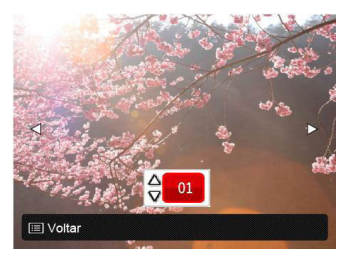

2. Prima o botão direccional para a esquerda/direita para seleccionar uma foto a imprimir.

- 3. Prima o botão direccional para cima/ baixo para seleccionar o número de cópias para a foto exibida.
- 4. Prima o botão (ser) para ver o Visor sequinte.

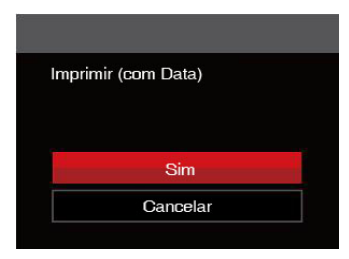

5. Seleccione [Sim] e prima o botão para confirmar, seleccione [Cancelar] e prima o botão *se*n para cancelar a impressão.

### **Imprimir (sem Data)**

Utilize esta opção para imprimir as fotos sem data.

1. No menu PICTBRIDGE™, seleccione [Imprimir (sem Data)] e será apresentado o ecrã exibido abaixo.

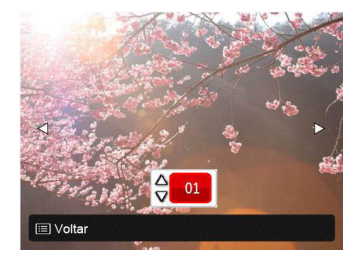

- 2. Prima o botão direccional para a esquerda/direita para seleccionar uma foto a imprimir.
- 3. Prima o botão direccional para cima/ baixo para seleccionar o número de cópias para a foto exibida.
- 4. Prima o botão (sm) para ver o Visor sequinte.

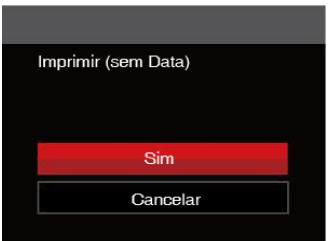

5. Seleccione [Sim] e prima o botão (ser) para confirmar, seleccione [Cancelar] e prima o botão (ser) para cancelar a impressão.

## **Índice de Impressão**

Pode imprimir todas as fotos da câmara utilizando esta função.

1. No menu PICTBRIDGE™, seleccione [Índice de Impressão] e será apresentado o ecrã exibido abaixo.

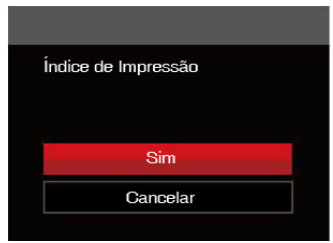

2. Seleccione [Sim] e prima o botão para confirmar, seleccione [Cancelar] e prima o botão (ET) para cancelar a impressão.

#### **Imprimir Imagens DPOF**

Para utilizar a especificação de impressão DPOF, tem de selecionar primeiro as fotos que deseja imprimir utilizando esta especificação. Consulte a secção "DPOF" na página 61.

1. No menu PICTBRIDGE™, seleccione [Imprimir Imagens DPOF] e será apresentado o ecrã exibido abaixo.

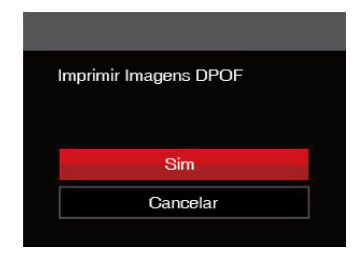

2. Seleccione [Sim] e prima o botão para confirmar, seleccione [Cancelar] e prima o botão (ser) para cancelar a impressão.

## **Sair**

Seleccione [Sair] para sair do menu PICTBRIDGE™. Neste momento, será apresentada a mensagem [Remova o Cabo USB!] .

Desligue o cabo Micro USB da câmera e da impressora.

## Sist vídeo

Pode usar o cabo AV (que pode ser comprado separadamente) para conetar a câmera e a televisão para a saída de vídeo. Conete uma ponta do cabo AV à porta AV da câmera, conete a outra ponta à porta AV-OUT da televisão. Ajuste o formato do sistema de saída de vídeo de acordo com os seus requisitos; siga os seguintes passos:

- 1. Prima o botão (■), prima o botão direccional para cima/baixo para seleccionar  $\blacksquare$ e prima o botão  $\Omega$ para aceder ao menu.
- 2. Prima o botão direccional para cima/ baixo para seleccionar ve e prima o botão <sup>(ser</sup>) ou o botão direccional para aceder ao menu.
- 3. Prima o botão direccional para cima/ baixo para seleccionar [Sistema de TV] e prima o botão (ser) ou o botão direccional para a direita para aceder ao menu.
- 4. Prima os botões direccionais para cima/baixo para seleccionar [NTSC] ou [PAL] e prima o botão (sm para confirmar.

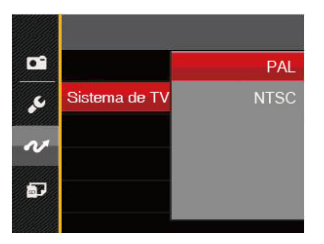

- NTSC: Inglês, Chinês (Tradicional), Japonês, Francês, Coreano, Russo, Vietnamês, Grego, Húngaro
- PAL: Alemão, Espanhol, Italiano, Chinês (Simplificado), Português, Sueco, Dinamarquês, Finlandês, Indonésio, Norueguês, Holandês, Turco, Polaco, Tailandês, Croata, Tcheco, Árabe, Hindi

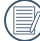

O sistema de produção de vídeo mudará conforme as mudanças do idioma selecionado.

# Apêndices

# Especificações

"Design e especificações sujeitos a alteração sem aviso prévio."

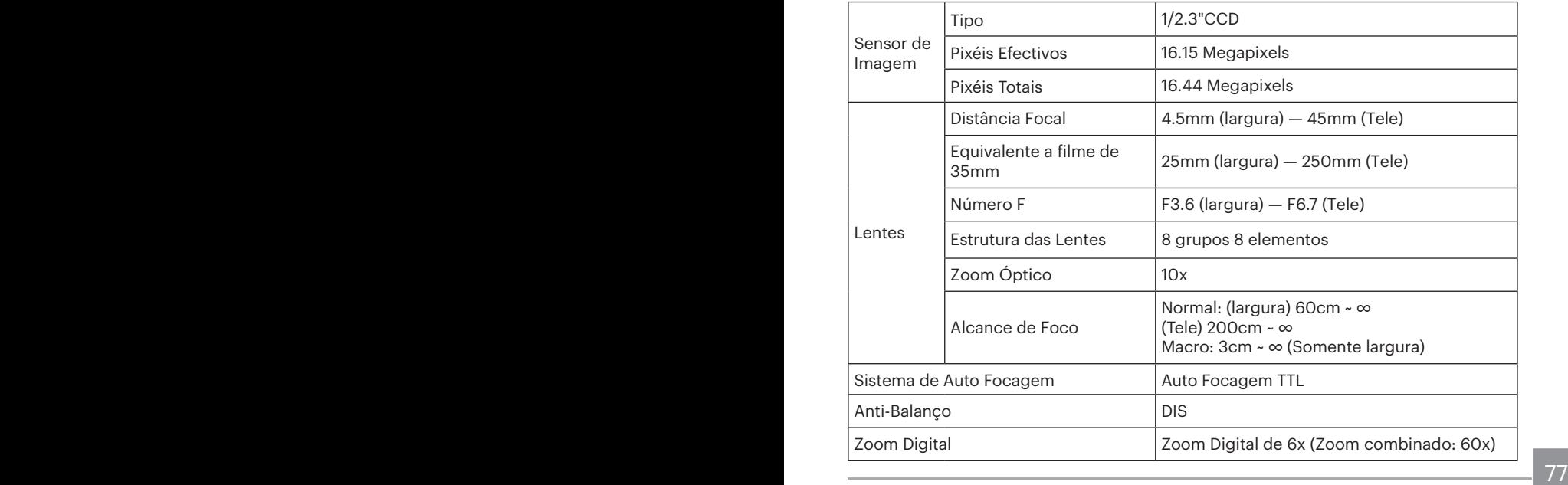

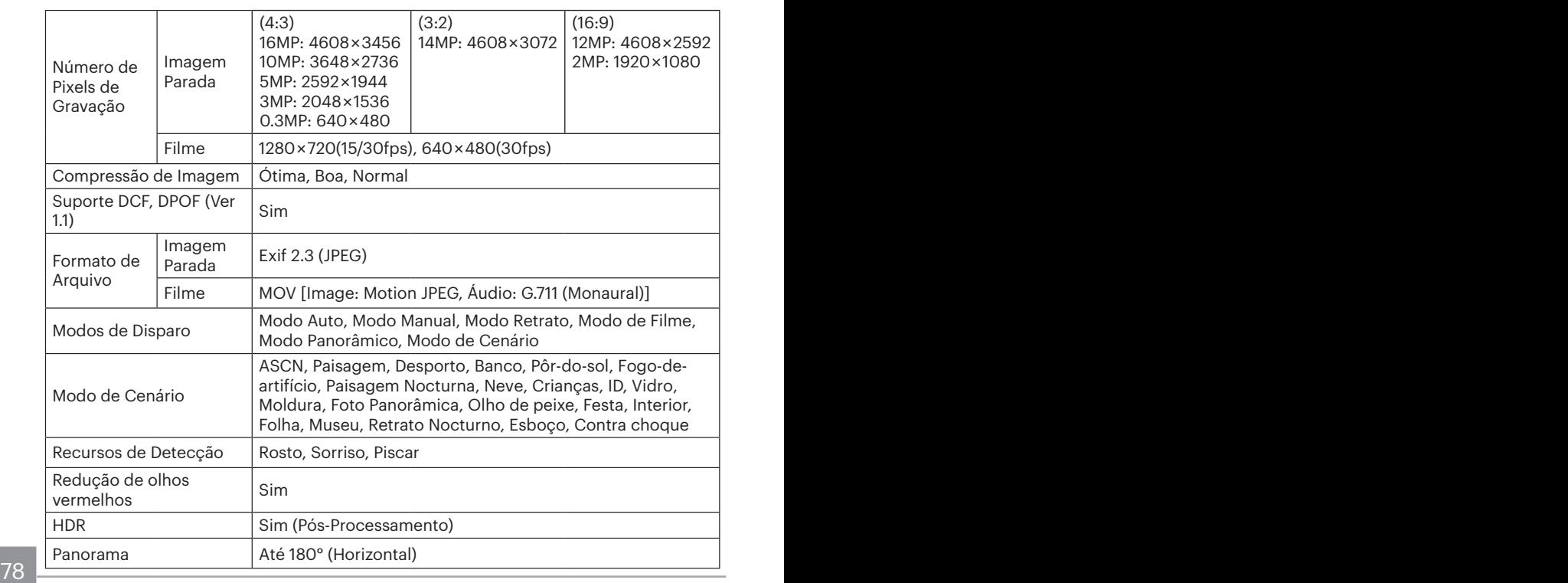

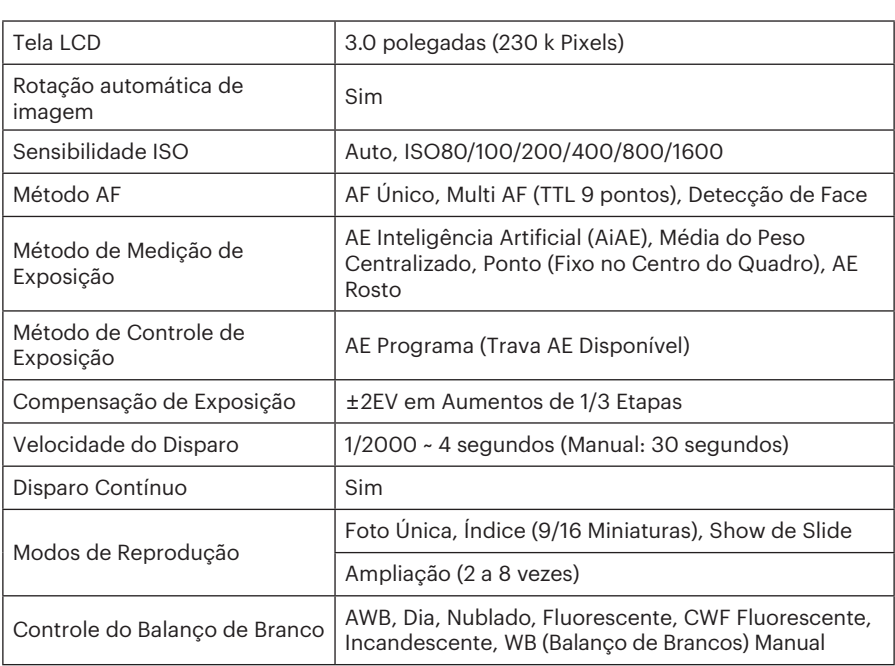

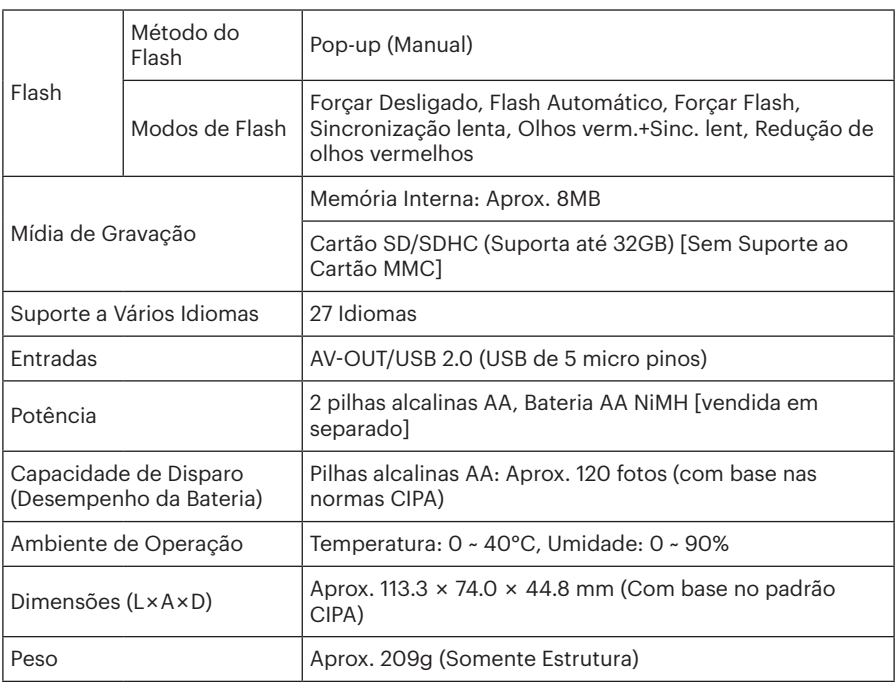

# Mensagens de aviso

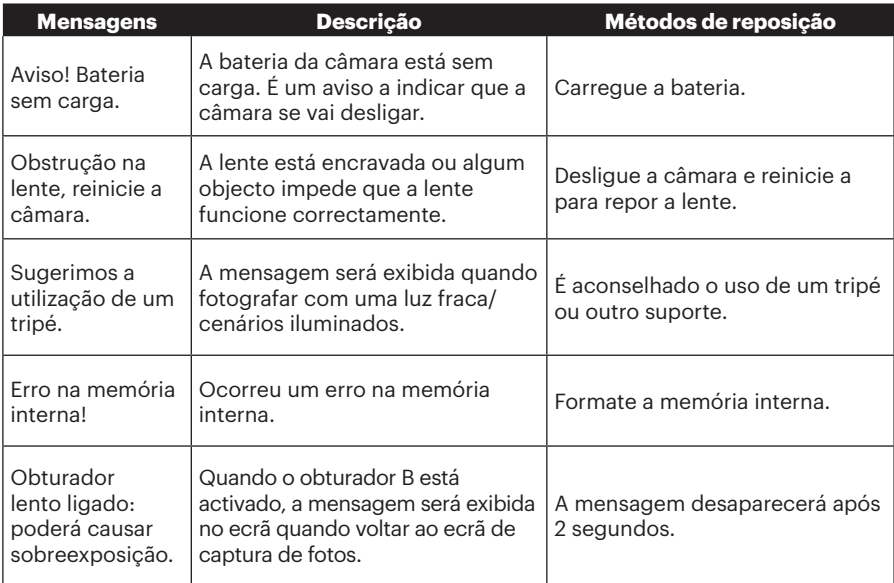

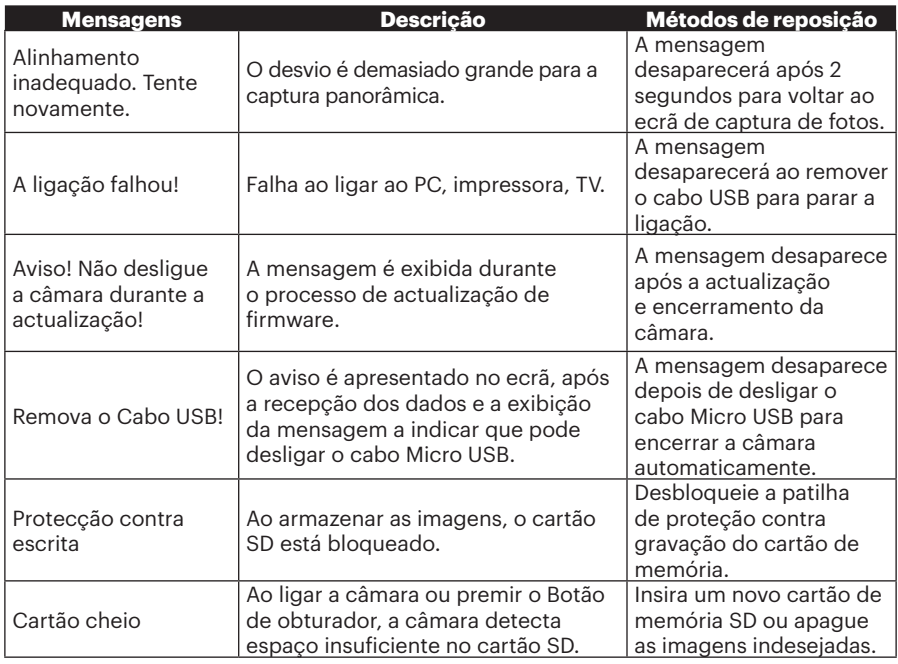

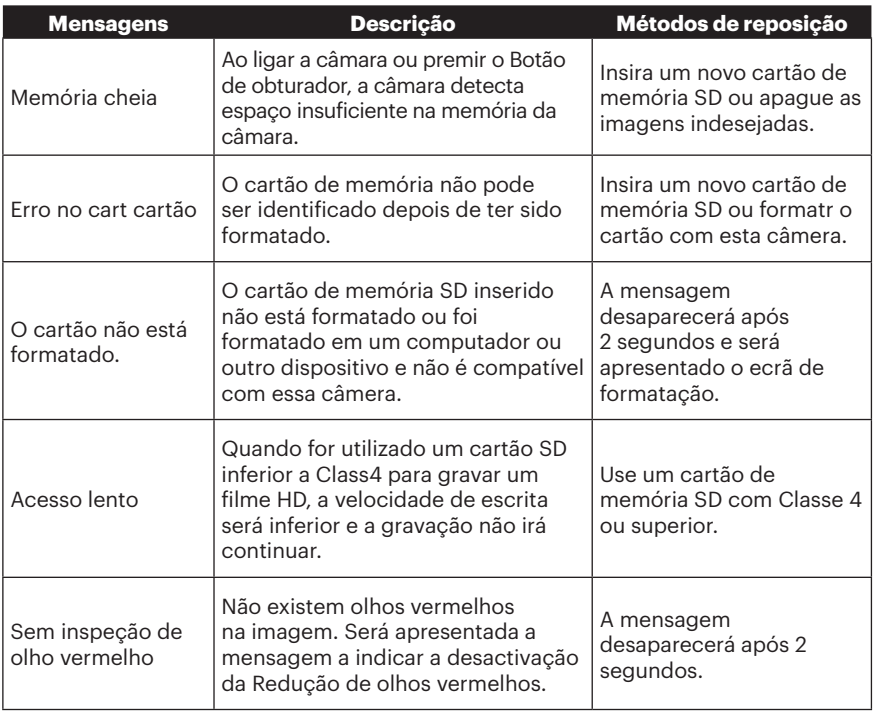

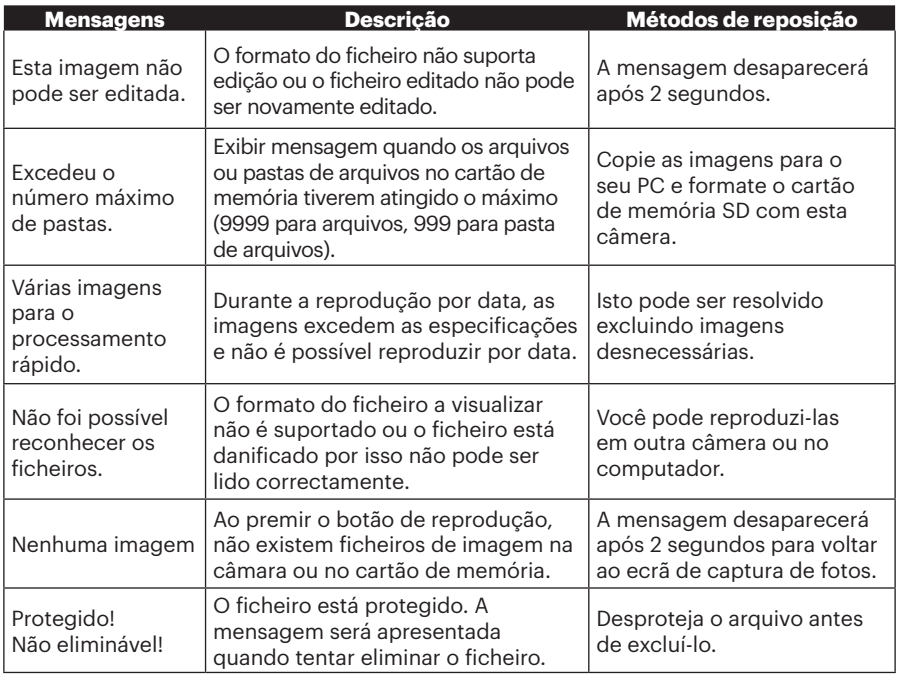

# Resolução de problemas

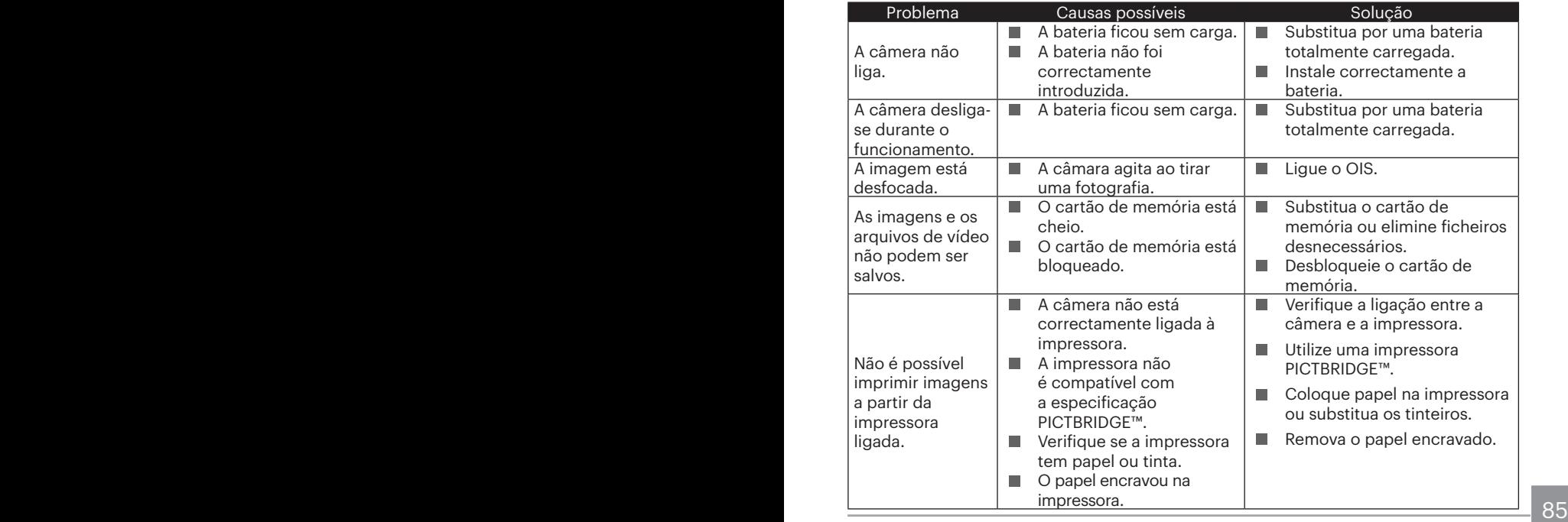

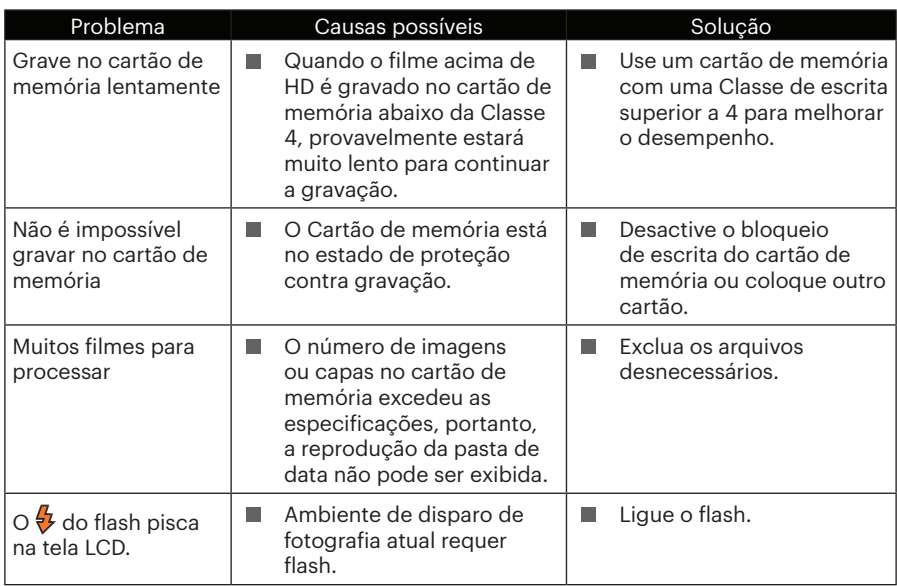

© 2019 JK Imaging Ltd. All Rights Reserved.

A marca, logotipo e a imagem comercial Kodak são usadas sob licença da Eastman Kodak Company.

Todos os outros logotipos, produtos ou nomes de empresas a que se refere este documento são nomes comerciais, marcas registradas ou marcas registradas de seus titulares. Os detentores não estão afiliados à JK Imaging Ltd., aos nossos produtos ou ao nosso site.

JK Imaging Ltd. 17239 So. Main Street, Gardena, CA 90248 USA

kodakpixpro.com

Made in Myanmar

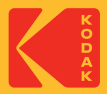